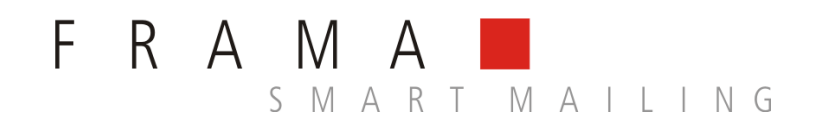

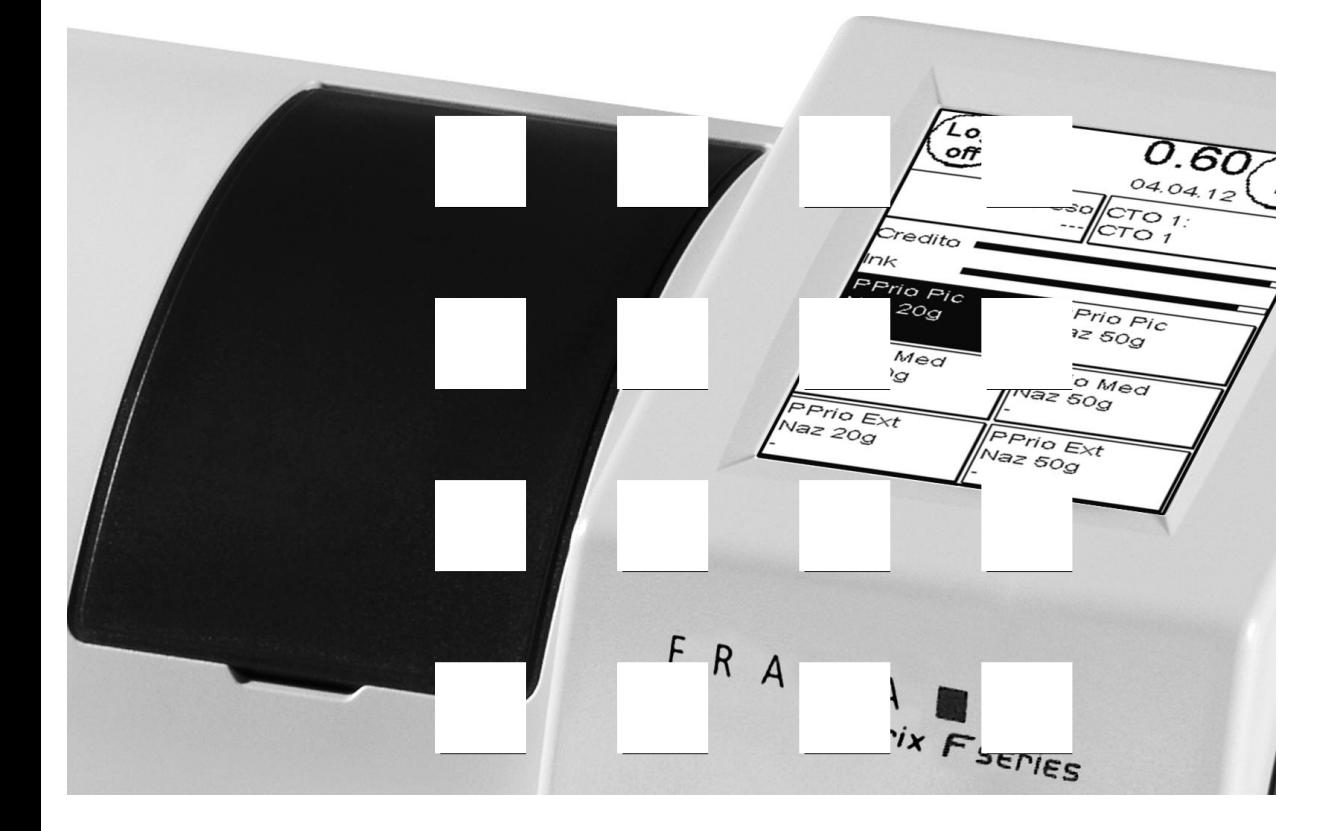

**Istruzioni per l'uso IT**

**Istruzione per l'uso per**

**Frama Matrix F22**

© Tutti i diritti riservati Gruppo Frama

Gentile cliente,

Molte grazie per aver deciso di acquistare la soluzione di affrancatura innovativa e orientata al futuro Frama Matrix F22, che soddisfa tutti gli standard di "Affrancaposta" e le garantisce, in tal modo, una protezione a lungo termine dell'investimento. Le informazioni disponibili qui di seguito, nelle istruzioni per l'uso, hanno lo scopo di aiutarla nell'uso e nell'installazione del suo sistema Frama Matrix e di mostrarle in che modo sia possibile eseguire da soli, con grande facilità, le regolazioni necessarie. Qui di seguito abbiamo tuttavia riassunto brevemente per Lei i punti più importanti.

### **Panoramica dei punti più importanti:**

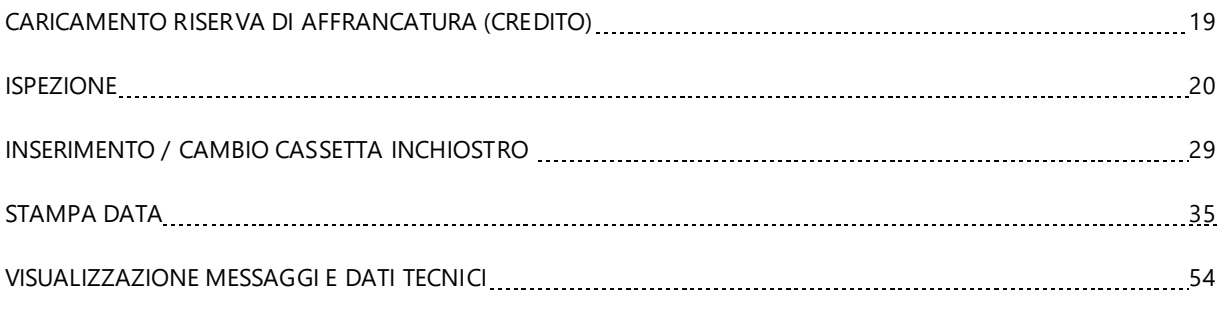

Può ricevere un aiuto rapido e competente anche sulla nostra **Help Line** 02 3182 8761

Per il trasferimento di tali dati, deve esserci un collegamento via modem. Settimanalmente, ma al più tardi dopo 14 giorni, bisogna eseguire tale collegamento - dopo di ciò il Suo sistema di affrancatura viene bloccato e Lei può sbloccarlo di nuovo solo effettuando un adatto collegamento. In tal modo, sul Suo sistema di affrancatura si trasmettono anche i dati delle tariffe e il Suo sistema è sempre aggiornato sulla situazione attuale delle tariffe.

Con riserva di modifiche nelle presenti istruzioni. Frama AG si riserva il diritto di modificare e/o adattare, in ogni momento e senza preavviso, parti delle presenti istruzioni e/o il prodotto. I valori di affrancatura indicati e altre informazioni vali de solo temporaneamente servono solo a scopo illustrativo e non hanno alcuna pretesa di attualità.

## <span id="page-3-0"></span>**Indicazioni di sicurezza e avvertenze**

Grazie per aver deciso di acquistare l'innovativa Frama Matrix F22.

Le informazioni riportate qui di seguito nelle istruzioni per l'uso hanno lo scopo di aiutarvi nell'uso e nell'installazione della vostra Frama Matrix F22 e di mostrarvi in che modo sia possibile eseguire con grande facilità le regolazioni necessarie.

Questo sistema di affrancatura rispetta le disposizioni di sicurezza in vigore. Un uso scorretto può tuttavia causare danni a persone o cose. Leggete perciò subito le presenti istruzioni, prima di mettere in funzione la vostra Frama Matrix F22. In tal modo proteggete voi stessi ed evitate danni al vostro sistema di affrancatura. Custodite scrupolosamente le istruzioni e consegnatele a un eventuale nuovo proprietario.

### <span id="page-3-1"></span>**Simboli usati**

Le presenti istruzioni per l'uso impiegano i simboli seguenti:

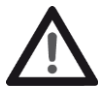

#### **Pericolo!**

Questo simbolo mette in guardia da pericoli e rischi per la sicurezza durante l'uso e la manutenzione del sistema di affrancatura, quando si può verificare un danno alle persone.

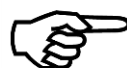

#### **Indicazione!**

Questo simbolo rimanda a direttive e disposizioni da osservare nell'uso del sistema di affrancatura, con cui è possibile ridurre il rischio di danni al sistema di affrancatura, alle spedizioni e all'ambiente circostante.

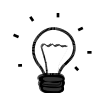

#### **Consiglio!**

Indicazioni e consigli interessanti per un uso efficiente del sistema di affrancatura.

#### **Omologazione del modem**

L'apparecchio è stato omologato a livello europeo, in accordo con la decisione 1999/303/CE, per la connessione, come singola apparecchiatura terminale, alla rete di telefonia pubblica. Sulla base delle differenze esistenti tra le reti di telefonia pubblica dei diversi stati, tale omologazione non rappresenta tuttavia di per sé alcuna assoluta garanzia per un funzionamento sicuro dell'apparecchio ad ogni terminale di rete.

Se si verificano problemi di funzionamento, dovete rivolgervi dapprima al vostro negozio specializzato locale o alla Frama, al numero 02 3182 8761.

## **Indice**

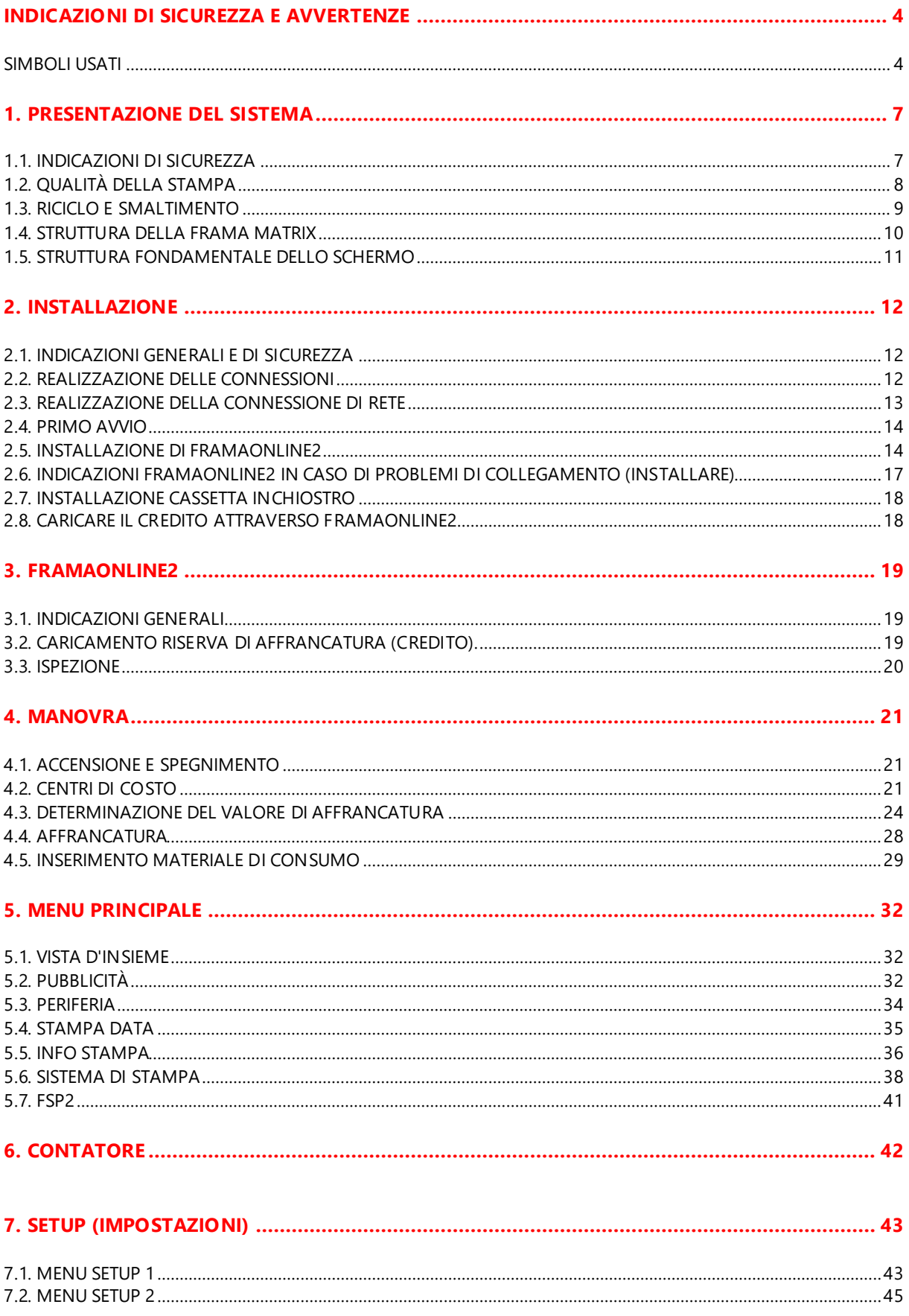

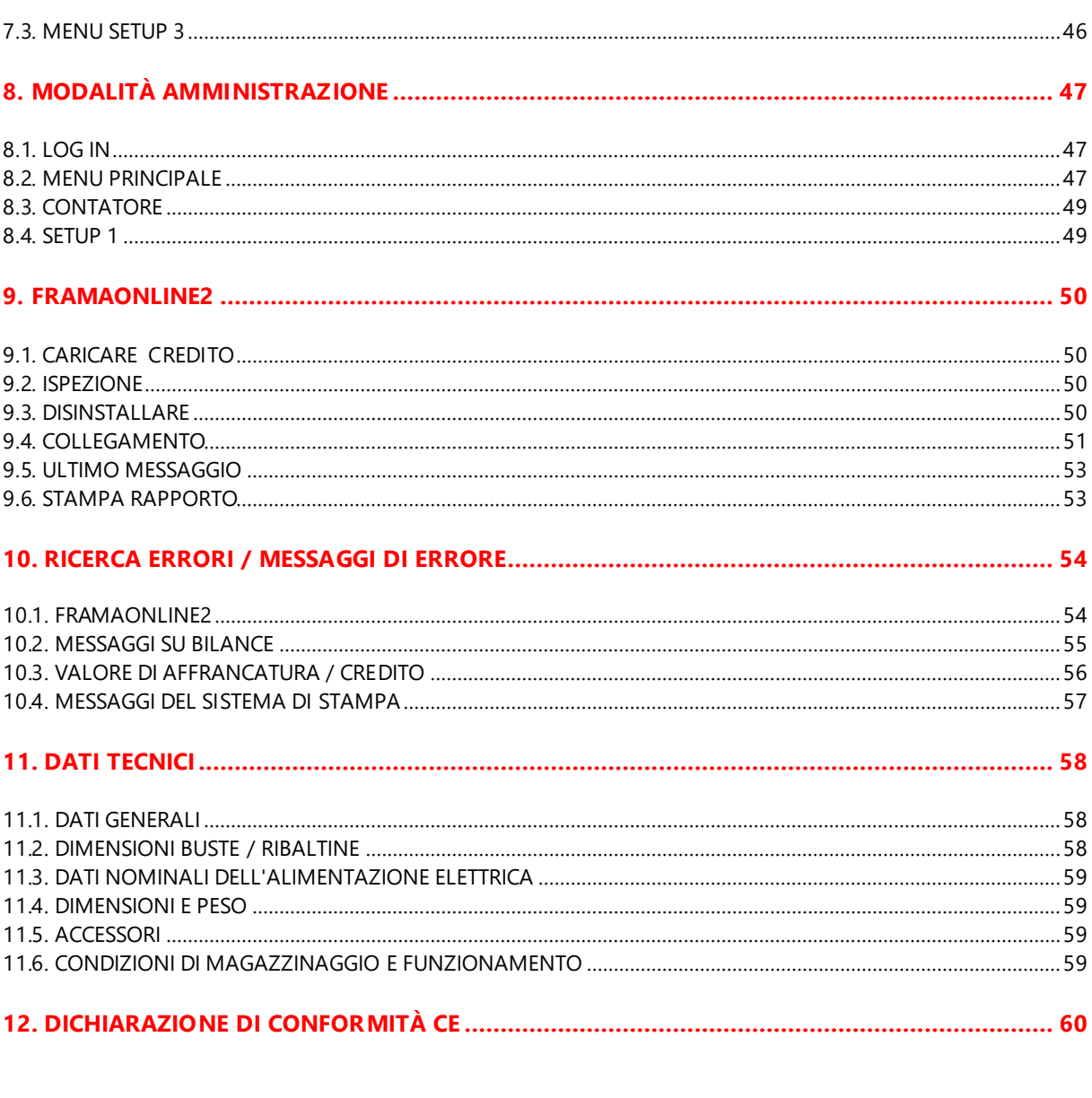

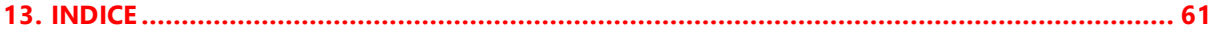

## <span id="page-6-0"></span>**1. Presentazione del sistema**

## <span id="page-6-1"></span>**1.1. Indicazioni di sicurezza**

#### **1.1.1. Impiego conforme alla destinazione**

- 1. Precedentemente alla prima messa in servizio, il vostro sistema di affrancatura deve essere stato correttamente iscritto alla posta. Attenetevi, a tale proposito, alle istruzioni della vostra organizzazione commerciale Frama.
- 2. Ogni figura di affrancatura deve essere usata una sola volta. Una sua eventuale riproduzione viene trattata dalla posta come azione punibile e come violazione delle condizioni commerciali generali.
- 3. Le figure della stampa di prova e della stampigliatura campione non sono affrancature postali valide e non possono essere spedite.
- 4. L'impiego di buste di fibra e di altre buste non adatte può portare a una cancellazione o dissolvimento della figura e quindi alla illeggibilità dell'affrancatura. Si sconsiglia quindi con urgenza di impiegare buste di questo tipo.
- 5. Le cassette inchiostro e simili materiali di consumo per la stampa devono essere regolarmente sostituiti o curati per assicurare un'elevata qualità di stampa.
- 6. Non tenere alcun corpo estraneo nel dispositivo di stampa. Pericolo di danneggiamento!
- 7. In caso di trasporto del sistema di affrancatura, la cassetta inchiostro deve essere tolta dal sistema di affrancatura.
- 8. Non depositare oggetti molto caldi (sigarette ecc.) sulla scatola! Badate che nell'apparecchio non possa penetrare umidità.
- 9. Per pulire l'apparecchio, evitate di usare detersivi molto aggressivi. Usate invece uno straccio leggermente inumidito.

#### **1.1.2. Indicazioni di sicurezza / Prevenzione infortuni**

uno specialista.

- 1. Usate il presente sistema di affrancatura esclusivamente all'interno di locali e solo per affrancare spedizioni ed etichette di affrancatura. Qualsiasi altro impiego, conversione e modifica del sistema di affrancatura non è ammesso e può essere pericoloso. Il fornitore non è responsabile per danni causati da uso improprio o da una manovra errata.
- 2. Prima di installarlo, controllate che il sistema di affrancatura non presenti danni esterni. La messa in servizio di un apparecchio danneggiato può essere pericolosa per la vita.
- 3. Un cavo di collegamento danneggiato può essere sostituito solo da un altro dello stesso tipo.
- 4. In generale, negli edifici in cui il sistema di affrancatura è collegato alla rete elettrica occorre montare una protezione contro le sovracorrenti. 5. Prima di ogni installazione occorre controllare cavo e spina. Fate eliminare i danni solo da
- 

**Indicazione**!

- 6. Inserire la spina nella presa solo con scatola chiusa.
- 7. Allontanare posteriormente il cavo di rete dal sistema di affrancatura e assicurarsi che non ci sia pericolo di danni e di inciampo.
- 8. Non estrarre la spina dalla presa tirando il cavo.
- 9. Non introdurre le mani nel dispositivo di stampa. Con sistema di affrancatura acceso le dita possono ferirsi! Prudenza in caso di capelli lunghi, cravatte ecc.
- 10. Non introdurre le mani in parti rotanti. Rischio di ferimenti!
- 11. Tenere i bambini lontano dal sistema di affrancatura.
- 12. Fare eseguire le riparazioni solo da un tecnico di servizio della vostra organizzazione commerciale locale Frama. In nessun caso aprire da soli il sistema di affrancatura! Riparazioni eseguite non correttamente possono rappresentare un notevole pericolo per l'utilizzatore.

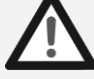

**Pericolo!**

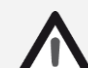

7

#### **1.1.3. Indicazioni per l'installazione**

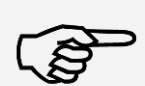

**Indicazione!**

**Pericolo!**

Il vostro sistema di affrancatura Frama Matrix è stato prodotto per condizioni d'impiego normali. Si prega di considerare quanto segue. I mobili moderni sono ricoperti da un'enorme varietà di vernici e plastiche. Non si può quindi escludere che alcuni di tali materiali possano contenere componenti che attaccano o ammorbidiscono i piedi di plastica degli apparecchi. I piedi così modificati da materiali estranei possono lasciare tracce sui vostri mobili. Per ovvi motivi la Frama non può assumersi alcuna responsabilità Usate quindi una base di appoggio antiscivolo. Evitate i raggi diretti del sole.

#### **1.1.4. Uso appropriato**

- 1. Usate solo accessori idonei alla loro destinazione! L'impiego di accessori non omologati o non autorizzati può influire negativamente sulla durata di vita del sistema di affrancatura. Allo stesso tempo può esserci pericolo per l'operatore
- 2. Tenete sempre lontano dita e altre parti del corpo, cravatte, catene , sciarpe, maniche aperte e simili dalla zona di immissione e dai rulli. Pericolo di ferimenti per la presenza di parti rotanti!
- 3. Non pulite il sistema con liquidi infiammabili. Pericolo di esplosione!
- 4. Estraete la spina prima di ogni pulizia del sistema. Pulite il sistema solo con un panno umido. Non spruzzate liquidi sul o nel sistema di affrancatura. C'è pericolo di scossa elettrica. Pericolo di vita!
- 5. Non deponete liquidi, bicchieri, inchiostro per l'affrancatura ecc. sul sistema di affrancatura.

### <span id="page-7-0"></span>**1.2. Qualità della stampa**

Le indicazioni seguenti hanno lo scopo di aiutarvi a ottenere, con il vostro sistema di affrancatura Frama Matrix, una stampa professionale e pulita, per non mettere in pericolo l'inoltro delle vostre spedizioni affrancate. Come utenti, siete voi responsabili della leggibilità dell'affrancatura.

- 1. Non affrancate nessuna missiva più spessa di 10 mm. Rischiate che la testina di stampa tocchi la superficie e che quindi la figura di stampa si dissolva. Per lettere spesse e pacchetti usate quindi etichette di affrancatura Frama Matrix.
- 2. Prestate attenzione che, nella zona dell'affrancatura, non si trovino oggetti appuntiti, come ad es. graffette.

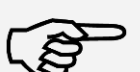

3. Non usate buste molto assorbenti o di fibra, che potrebbero impedire una stampa pulita. A causa di ciò l'affrancatura potrebbe perdere validità.

- 4. Non è consentito l'impiego di buste colorate, o di buste molto lucenti, che offrono un contrasto troppo basso rispetto al segno dell'affrancatura.
- 5. La testina di stampa viene, dopo un certo tempo, tappata, per evitare che singoli ugelli si secchino. Quindi non spegnete subito il sistema di affrancatura ma aspettate finché la testina di stampa non sia tappata oppure usate il tasto "Spegnere sistema".
- 6. Se doveste avere l'impressione che nella figura di stampa mancano linee, eseguite un test della testina di stampa e pulite la testina di stampa con la funzione "Pulizia della testina stampa" (capitol[o 5.6.2. Pulizia della testina stampa](#page-37-1) a pagin[a 38\)](#page-37-1).

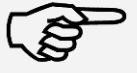

**Indicazione!**

### <span id="page-8-0"></span>**1.3. Riciclo e smaltimento**

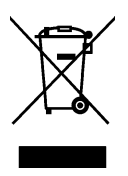

La direttiva WEEE (Rifiuti di apparecchiature elettriche ed elettroniche 2002/96/CE) è stata redatta per proteggere la salute delle persone e dell'ambiente, per assicurare che i prodotti dismessi vengano smaltiti usando le possibilità tecniche migliori possibili di rigenerazione, recupero e riciclo. Il vostro prodotto è stato sviluppato e prodotto con materiali e componenti di alta qualità, che possono essere rigenerati e usati ancora.

#### **Non gettate questo prodotto nella pattumiera domestica.**

Informatevi sulla posizione dei punti di raccolta locali di rifiuti di apparecchi elettrici ed elettronici, che sono appositamente segnalati.

Se volete acquistare un prodotto di ricambio, potete consegnare il vostro vecchio apparecchio al negozio specializzato o presso ilo fornitore. Ai sensi dell'ordinanza sulla restituzione / ripresa e sullo smaltimento di apparecchiature elettriche ed elettroniche, il negozio specializzato o fornitore è obbligato a ritirare i vecchi apparecc hi.

### <span id="page-9-0"></span>**1.4. Struttura della Frama Matrix**

La figura seguente mostra i componenti più importanti del sistema di affrancatura Matrix. Prendete confidenza con la posizione dei vari componenti.

#### **Lato anteriore Matrix F22:**

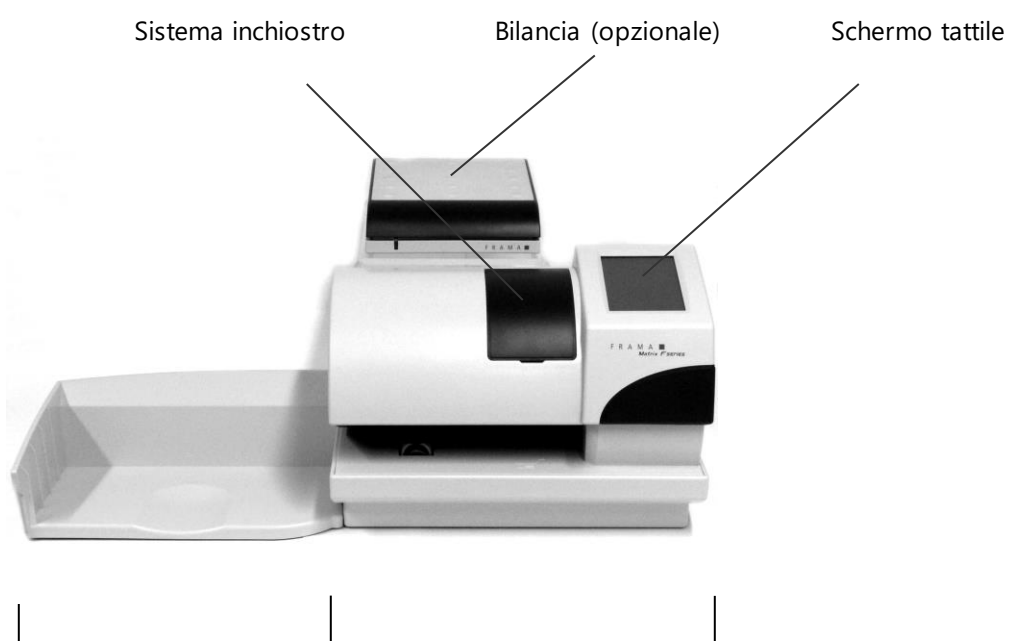

**Bacinella di raccolta Base di affrancatura Matrix F22**

#### **Lato posteriore Matrix F22:**

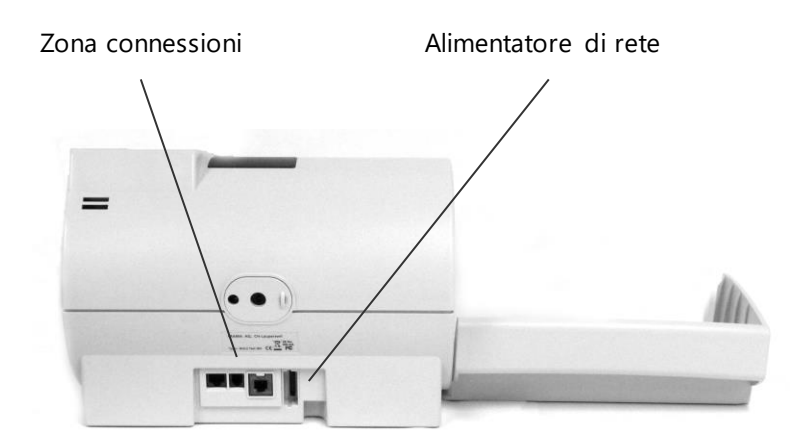

### <span id="page-10-1"></span><span id="page-10-0"></span>**1.5. Struttura fondamentale dello schermo**

Il sistema di affrancatura Frama Matrix F22 utilizza uno schermo tattile per la manovra e per la navigazione nei menu.

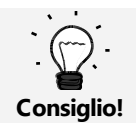

Informazioni dettagliate sulle schermate del controllo tariffe si trovano nel capitolo [4.3. Determinazione del valore di affrancatura](#page-23-0) da pagin[a 24.](#page-23-0)

Fondamentalmente le funzioni non disponibili vengono oscurate. Per questo motivo si hanno, nello schermo, differenze tra la modalità Amministrazione e la modalità Centro di costo. Tutte le immissioni avvengono attraverso lo schermo tattile, non vi sono altri tasti di comando.

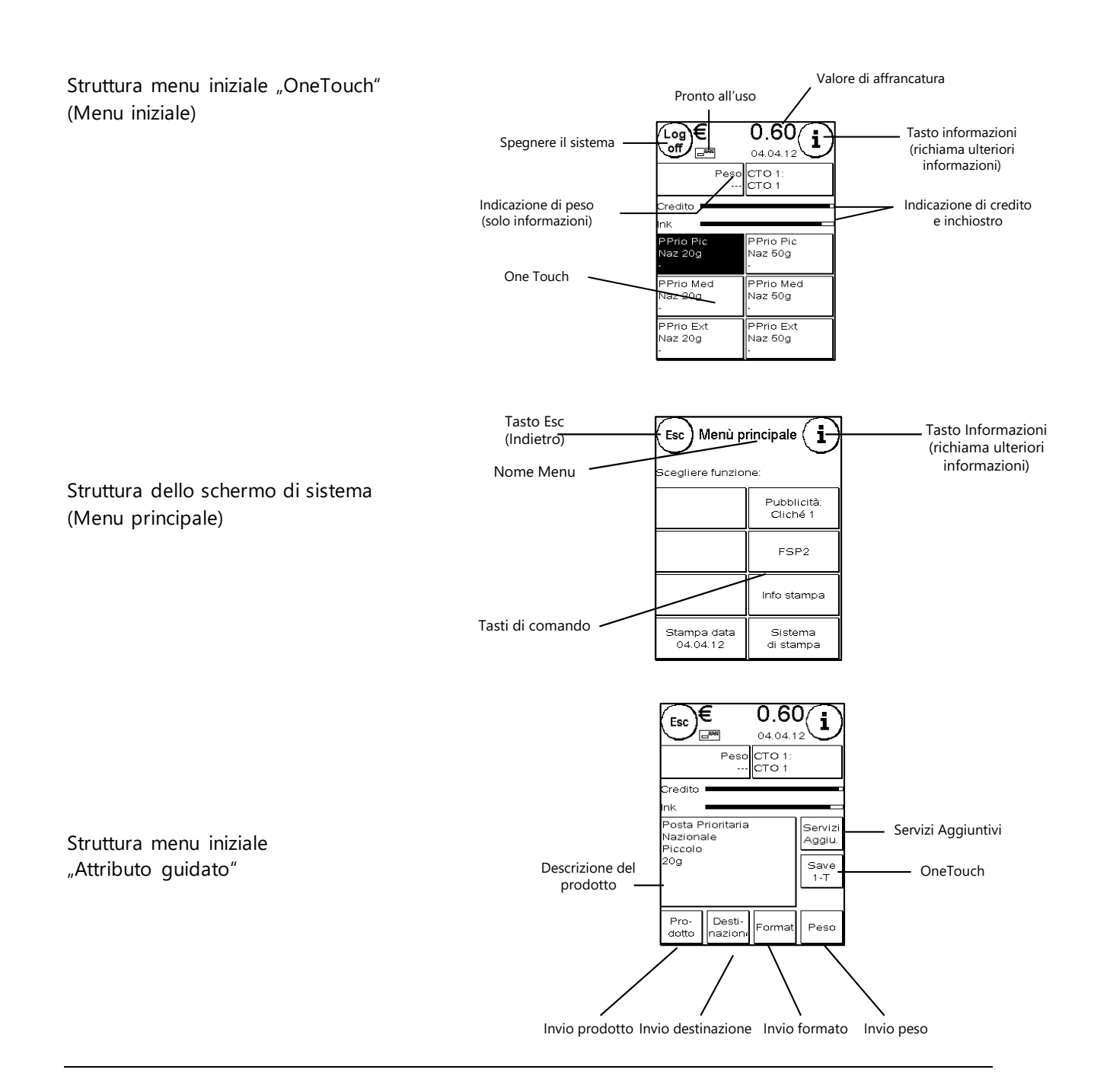

## <span id="page-11-0"></span>**2. Installazione**

L'installazione dei componenti può essere facilmente eseguita in modo autonomo. Badate che in ogni momento siano rispettate le indicazioni di sicurezza.

L'installazione avviene in quattro step:

- 1. Composizione dei singoli documenti
- 2. Iscrizione al servizio FramaOnline2
- 3. Allestimento del sistema di stampa
- 4. Caricamento credito (riserva di affrancatura)

### <span id="page-11-1"></span>**2.1. Indicazioni generali e di sicurezza**

Scegliete, per il vostro sistema di affrancatura Frama Matrix, una posizione vicina a una presa elettrica e a una connessione telefonica o di Ethernet (dipende della configurazione). Evitate le radiazioni solari dirette e forti scosse nel luogo d'installazione.

Le correnti d'aria possono influire sulla precisione della bilancia.

Il vostro sistema di affrancatura Frama Matrix è stato prodotto per condizioni d'impiego normali. Considerate quanto segue. I mobili moderni sono ricoperti da un'immensa varietà di vernici e plastiche. Non si può quindi escludere che alcuni di tali materiali possano contenere componenti che attaccano o ammorbidiscono i piedi di plastica degli apparecchi. I piedi così modificati da materiali estranei possono lasciare tracce sui vostri mobili. Per ovvi motivi la Frama non può assumersi alcuna responsabilità . Usate quindi una base di appoggio antiscivolo.

### <span id="page-11-2"></span>**2.2. Realizzazione delle connessioni**

La figura seguente mostra la posizione delle interfacce e il connettore per la spina dell'alimentatore di rete sul lato posteriore della scatola (zona delle connessioni) del sistema di affrancatura Matrix.

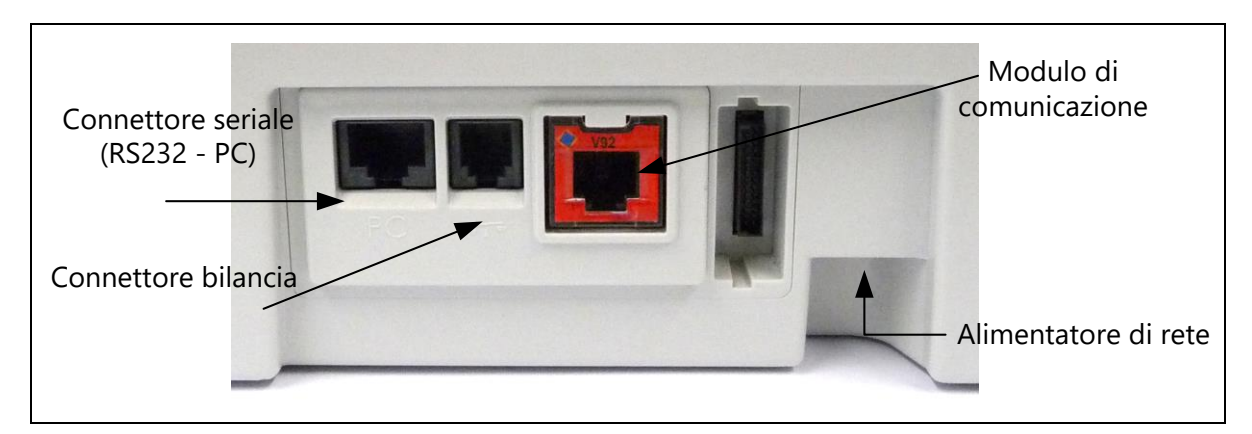

#### **2.2.1. Realizzazione della connessione di comunicazione (Modulo di comunicazione)**

A seconda del modulo di comunicazione impiegato, la connessione dei vari cavi è diversa:

Modem rosso: collegate il cavo del modem (spina piccola angolata) con il sistema di affrancatura Matrix. Collegate poi l'altra estremità del cavo del telefono con la linea telefonica analogica. Per la prima messa in servizio si raccomanda di impiegare una connessione analogica per fax già esistente.

Ethernet verde: collegate il cavo di rete (RJ45) con questo connettore. Collegate il cavo di rete con la vostra rete.

RS232: collegate il modem esterno con questo connettore usando il cavo in dotazione

#### **2.2.2. Collegamento della bilancia (opzionale)**

Collegate il cavo della bilancia con il connettore della bilancia. Consultate, se necessario le istruzioni per l'uso della bilancia.

### <span id="page-12-0"></span>**2.3. Realizzazione della connessione di rete**

1. Prima di installarlo, controllate che il sistema di affrancatura non presenti danni esterni. La messa in servizio di un apparecchio danneggiato può essere pericolosa per la vita.

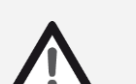

- 2. Prima di ogni installazione occorre controllare cavo e spina. Fate eliminare i danni solo da uno specialista. Non utilizzare l'apparecchio prima di aver eliminato il guasto.
- 3. Un cavo di collegamento danneggiato può essere sostituito solo da un altro dello stesso tipo.

**Pericolo!**

- 4. Inserire la spina nella presa solo con scatola chiusa.
- 5. Allontanare posteriormente il cavo di rete dal sistema di affrancatura e assicurarsi che non ci sia pericolo di danni e di inciampo.
- 6. Non estrarre la spina dalla presa tirando il cavo.

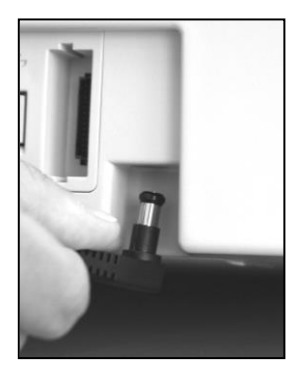

Prendete in mano l'alimentatore di rete.

Collegate quindi il cavo con il piccolo connettore rotondo in forma rettangolare con la Matrix F22 (vedere figura).

Badate che in connettore si inserisca correttamente. Ciò accade se il cavo aderisce alla scatola allineandosi ad essa.

Assicuratevi di aver chiuso lo sportello superiore della Matrix F22. Controllate se la bilancia sia libera.

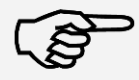

Indicazione: La fase di accensione può durare un po' di tempo. Durante questo tempo, il vostro sistema di affrancatura Matrix non accetta immissioni da parte vostra.

**Indicazione!**

## <span id="page-13-0"></span>**2.4. Primo avvio**

Accendete il sistema di affrancatura. Durante la fase di accensione udite diversi rumori. Tutti i motori e sensori vengono controllati.

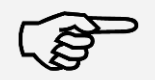

Indicazione: La fase di accensione può durare un po' di tempo. Durante questo tempo, il vostro sistema di affrancatura Matrix non accetta immissioni da parte vostra.

**Indicazione!**

Il sistema di affrancatura deve essere ora installato (iscritto) nel centro dati FramaOnline2.

### <span id="page-13-1"></span>**2.5. Installazione di FramaOnline2**

La vostra Frama Matrix F22 viene caricata con nuova affrancatura (credito) attraverso l'interfaccia di rete o attraverso un modem analogico (opzionale). Contemporaneamente avviene un allineamento delle informazioni tariffarie e l'eventuale trasmissione di dati postali a Posteitaliane. Questa procedura è comoda e vi dà la sicurezza di avere sempre a disposizione l'affrancatura e le tariffe più aggiornate.

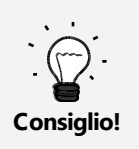

Le richieste di affrancature e la comunicazione con FramaOnline sono possibili solo in modalità Amministrazione.

Consiglio: la modalità Amministrazione è protetta da password (PIN). Custodite il codice PIN in un luogo sicuro. Il codice PIN può essere annullato solo con un intervento a pagamento di un tecnico di servizio sul posto.

Controllate che il collegamento del vostro sistema di affrancatura con la rete locale o la linea telefonica sia corretta. Se necessario leggete ancora una volta il capitolo "Collegamento e messa in servizio". Il sistema di affrancatura deve essere ora collegato solo per la durata di attivazione della rete o della linea telefonica.

Le richieste di affrancature e la comunicazione con FramaOnline sono possibili solo in modalità Amministrazione. Attenzione! La modalità Amministrazione è protetta da password (PIN). Utilizzate il codice PIN ricevuto con posta separata.

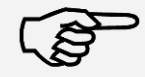

Indicazione: Se necessario, il vostro sistema di affrancatura deve essere adattato per poter eseguire con successo il collegamento al vostro impianto telefonico o alla rete. Seguite le realizzazioni di pagina 18, per eseguire le necessarie regolazioni.

**Indicazione!**

1. Nella scelta del centro di costo premete il tasto "Amministrazione"

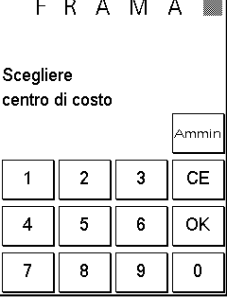

2. Inserite il vostro codice PIN Premete quindi il tasto ENTER per giungere in  $\sqrt{F(R)A(M)}$ modalità Amministrazione

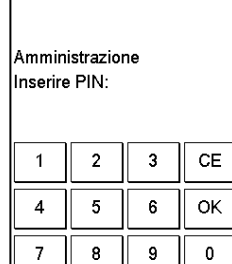

 $\left(\mathsf{Esc}\right)$  Menù principale  $\mathbf{i}$ .<br>Scegliere funzione FSP<sub>2</sub> Info stampa Sistema<br>di stampa

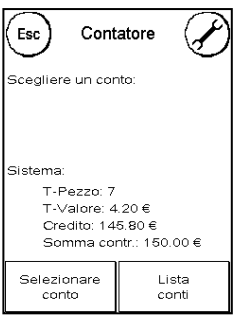

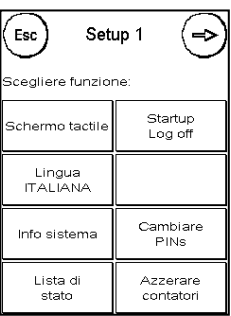

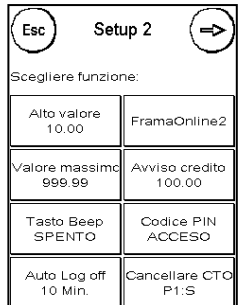

3. Premete il tasto  $\overline{u}$ i"

4. Premete su "Chiave inglese"

5. Premete sul simbolo "Continua" (freccia).

6. Scegliete "FramaOnline"

16

- 7. Premete il tasto "Codice attivazione". Inserite il codice di attivazione FramaOnline di 5 caratteri mediante la tastiera apparsa e confermate la vostra immissione con il tasto ENTER. In seguito non c'è più bisogno di immettere il codice di attivazione. Badate a immettere il codice senza fare errori, altrimenti esso viene respinto dalla Matrix F22 o dal centro dati FramaOnline.
- 8. Scegliete "Installare" Confermate l'operazione con il tasto ENTER.

- 9. La vostra Frama Matrix F22 crea un collegamento con il centro dati FramaOnline 2. Questa procedura può durare fino a 2 minuti. Se la costituzione del collegamento non dovesse aver successo, controllate le impostazioni del modem. Per fare ciò, consultate il capitolo 3.4.
- 10. L'immissione al centro dati FramaOnline 2 è ora completata.
- 11. La segnalazione viene visualizzata per 8 secondi. Poi vi trovate nuovamente nel menu FramaOnline2.
- 12. Premete il tasto ESC Premete sulla freccia all'indietro per arrivare al menu Setup 1. Premete su Start up - Log off per arrivare alla selezione del centro di costo.

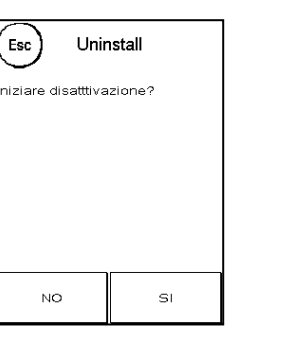

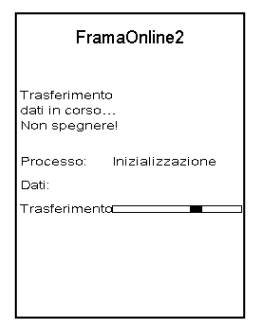

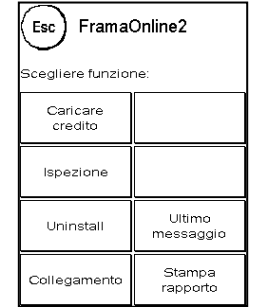

## <span id="page-16-0"></span>**2.6. Indicazioni FramaOnline2 in caso di problemi di collegamento (Installare)**

#### **2.6.1 Codice di attivazione errato**

Per l'attivazione del suo conto accrediti, la vostra Frama Matrix F22 ha bisogno del codice di attivazione FramaOnline di 5 caratteri. Si prega di non confonderlo con il codice PIN della modalità Amministrazione. Il codice di attivazione FramaOnline viene richiesto una sola volta.

#### **2.6.2. Interruzione del collegamento**

Questo messaggio appare in caso di interruzione imprevista del collegamento tra il centro dati FramaOnline e la vostra Matrix F22. Provate di nuovo o ripetete la procedura.

#### **2.6.3. Nessuna risposta**

Il centro dati FramaOnline non risponde. La possibili cause sono un cavo telefonico non collegato o un numero di telefono incompleto per il centro dati. Molti impianti telefonici interpretano un numero telefonico incompleto con un segnale di occupato. Ciò viene riconosciuto dalla vostra Frama Matrix F22 e conseguentemente segnalato. Il numero telefonico si compone del numero di accesso alla linea esterna, per prendere una linea libera (in caso di impianti telefonici) e del numero di telefono del centro dati.

#### **2.6.4. Impostazione del numero di accesso alla linea esterna**

Spesso, nell'utilizzare la Frama Matrix F22 su un impianto telefonico, occorre premettere un numero di accesso alla linea esterna, ad esempio uno "0" o un "9", per ottenere la linea telefonica (linea esterna) libera.

La configurazione del collegamento può essere ricavata da pagin[a 51](#page-49-4).

#### **2.6.5. Controllo del numero telefonico FramaOnline nelle impostazioni del modem**

- 1. Nel menu FramaOnline2 premete il tasto "Collegamento". Premete il tasto "Setup modem int." Premete il tasto "Numero telefono".
- 2. Viene visualizzato il numero di telefono FramaOnline2. Il numero corretto è 0080037262665. Notate i due zeri iniziali. Si tratta di un numero di telefono internazionale gratuito.
- 3. Per immettere il numero di telefono la prima volta, procedete nel modo seguente:
	- a. Mediante la tastiera numerica immettete il numero 0080037262665.
	- b. Premete il tasto Enter.
- 4. Come secondo numero telefonico viene visualizzato il numero della FramaOnline2.

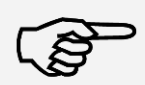

Se il vostro collegamento telefonico o del modem non dovesse consentire la selezione di numeri esteri, potete selezionare, in alternativa, un numero di telefono locale. Rivolgetevi, per questo, al rappresentante Frama responsabile per voi. Si applicano, in tal caso, le normali tariffe telefoniche della rete fissa. Badate anche a immettere correttamente il numero di accesso alla rete esterna.

**Indicazione!**

### <span id="page-17-0"></span>**2.7. Installazione cassetta inchiostro**

Per installare correttamente la cassetta inchiostro, seguite le indicazioni a pagina [29.](#page-28-0)

### <span id="page-17-1"></span>**2.8. Caricare il credito attraverso FramaOnline2**

Per poter affrancare le spedizioni con il vostro sistema di affrancatura Frama Matrix, dovete caricare una riserva di affrancatura (credito) nel sistema di affrancatura.

Seguite le istruzioni a pagin[a 19.](#page-18-0) Con ciò l'installazione è conclusa.

## <span id="page-18-1"></span>**3. FramaOnline2**

## <span id="page-18-2"></span>**3.1. Indicazioni generali**

FramaOnline2 provvede ad approntare le tariffe, trasmette dati di consumo alla Posta e offre una semplice possibilità di alimentare il vostro sistema con nuova riserva di affrancatura.

Per utilizzare FramaOnline2, il vostro sistema di affrancatura deve creare un collegamento con il centro dati. La configurazione del collegamento può essere ricavata da pagin[a 51](#page-49-4).

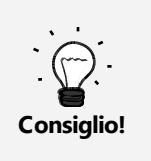

Le richieste di affrancature e la comunicazione con FramaOnline2 sono possibili solo in modalità Amministrazione.

Consiglio: la modalità Amministrazione è protetta da password (PIN). Custodite il codice PIN in un luogo sicuro. Il codice PIN può essere annullato solo con un intervento a pagamento di un tecnico di servizio sul posto.

## <span id="page-18-0"></span>**3.2. Caricamento riserva di affrancatura (credito).**

Il caricamento di un credito di affrancatura è possibile solo in modalità Amministrazione. La modalità Amministrazione è protetta da password. Accendete l'apparecchio o passate alla scelta del centro di costo.

- 1. Nella scelta del centro di costo premete il tasto "Amministrazione"
- 2. Inserite il vostro codice PIN (Standard 1234). Premete quindi il tasto OK per giungere in modalità Amministrazione
- 3. Premete il tasto "i"

Premete su "Chiave inglese"

5. Scegliete "FramaOnline2"

6. Scegliete "Caricare credito"

4. Premete sul simbolo "Continua" (freccia).

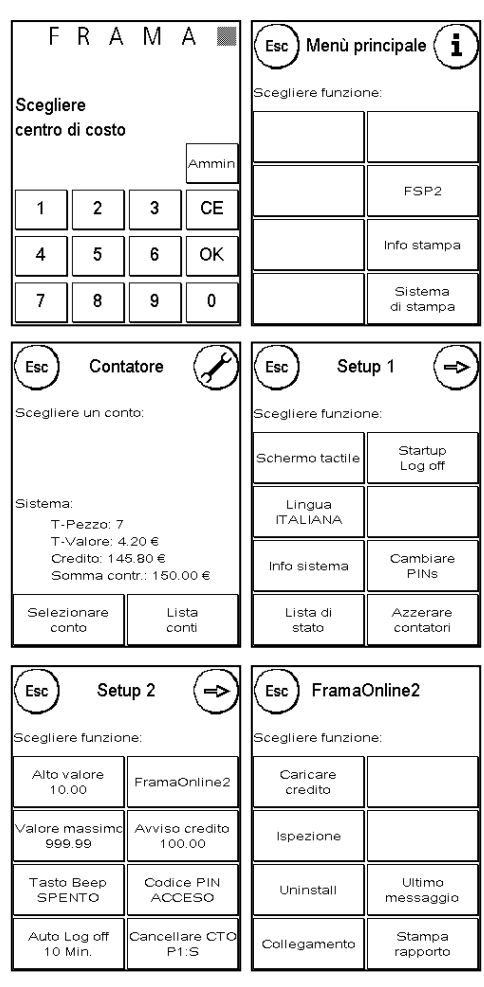

7. Il vostro sistema di affrancatura Frama stabilisce un collegamento con il centro dati FramaOnline2 e vi informa sul progresso del collegamento.

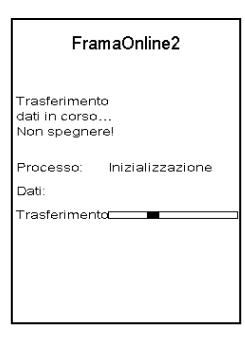

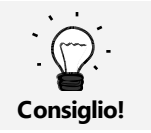

Sul sistema di affrancatura verrà caricato tutto il credito disponibile su FramaOnline2 al momenta della ricarica.

Il collegamento può durare parecchi minuti, a seconda della quantità di dati da trasmettere (aggiornamenti tariffe ecc.).

Al termine del collegamento vengono visualizzati i dati della transazione.

### <span id="page-19-0"></span>**3.3. Ispezione**

Con il vostro sistema di affrancatura Frama Matrix potete eseguire i cosiddetti collegamenti d'ispezione. Essi servono a trasmettere gli stati dei contatori, il controllo delle tabelle delle tariffe e la sincronizzazione dei dati con la Posta.

L'ispezione deve essere sempre eseguita quando il sistema di affrancatura, dopo il collegamento con il FramaOnline2, richiede il centro dati ma voi non avete bisogno di nuova riserva di affrancatura.

L'intervallo di tempo tra due ispezioni necessarie è stabilito della Posteitaliane.

Per eseguire un'ispezione, premete il tasto "Ispezione" nel FramaOnline2 e seguite le istruzioni sullo schermo.

## <span id="page-20-0"></span>**4. Manovra**

### <span id="page-20-1"></span>**4.1. Accensione e spegnimento**

Accendete e spegnete sempre, dopo l'arresto del computer, il vostro sistema di affrancatura azionando l'interruttore generale. Per accendere l'apparecchio premete "l" sull'interruttore generale.

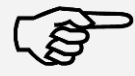

Prima di spegnere il vostro sistema di affrancatura Matrix, utilizzate sempre il tasto "Spegnere sistema" per arrestare il sistema. Con tale procedura garantite che la testina di stampa venga correttamente tappata e non possa seccarsi.

**Indicazione!**

Con il tasto "Nuovo avvio" potete avviare di nuovo il vostro sistema senza dover azionare l'interruttore generale.

Nella modalità "Auto Log off" (vedi pagina [45\)](#page-44-1) lo schermo è spento. Con ciò l'assorbimento di corrente è ridotto al minimo (stand by). Toccate lo schermo per risvegliare il sistema di affrancatura.

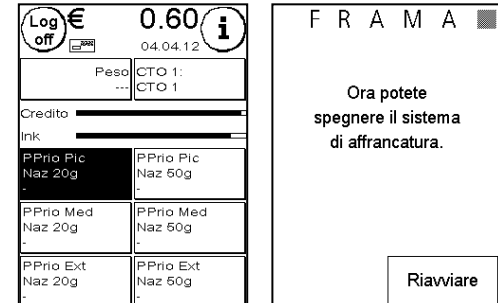

## <span id="page-20-2"></span>**4.2. Centri di costo**

#### **4.2.1. Generalità sui centri di costo**

Il vostro sistema di affrancatura è dotato di diversi contatori che permettono un controllo del consumo di affrancature e del numero di oggetti affrancati.

Il cosiddetti centri di costo permettono di suddividere il consumo di affrancature in modo mirato. Questi contatori sono previsti come pezzi R e valore R. La lettera R sta per "Azzerabile".

Ogni centro di costo può avere un proprio nome. Avete a disposizione 16 caratteri. Il centro di costo di volta in volta attivo è indicato nella parte superiore dello schermo nel "Tasto CTO". Il cambio del centro di costo avviene premendo questo tasto.

#### **4.2.2. Generalità sulla segnalazione dei dati del centro di costo**

I dati di un centro di costo sono rappresentati nel modo seguente (vedere anche: capitolo [6. Contatore](#page-41-0) a pagin[a 42.](#page-41-0)

Valore R / Pezzo R. Contatori azzerabili del centro di costo "Valore R" indica l'affrancatura utilizzata dopo l'ultimo azzeramento del contatore. "Pezzo R" indica la quantità di spedizioni affrancate dall'ultimo azzeramento del contatore..

Pezzo T / Valore T: contatore totale del centro di costo (contatore di pezzi e valori affrancati) dalla messa in servizio del centro di costo.

Ci sono inoltre i contatori di sistema, che danno i conteggi totali per tutti i centri di costo. Questi contatori non possono essere azzerati.

#### **4.2.3. Scelta di un centro di costo**

Per poter lavorare con il vostro sistema di affrancatura, per ogni centro di costo dovete inserire un codice PIN. Se non avete definito nessun nuovo codice PIN, il codice PIN è "1" per il centro di costo 1 e "2" per il centro di costo 2 e così via. Così può avvenire automaticamente l'attribuzione dei costi di affrancatura al relativo centro di costo.

Per scegliere, ad esempio il centro di costo 1, premete "1" seguito dal tasto OK. Viene quindi visualizzata la denominazione dei centri di costo e ora potete inserire il PIN ("1"). Premete il tasto OK Viene richiamata la maschera di affrancatura e potete affrancare le spedizioni. Tutte le spedizioni affrancate vengono assegnate a questo centro di costo in termini di valori e pezzi.

La scelta del centro di costo può essere di nuovo richiamata da ogni menu iniziale premendo il tasto CTO.

#### **4.2.4. Modifica PIN del centro di costo**

Normalmente i centri di costi sono protetti da un PIN. Nella situazione esistente alla consegna, il PIN coincide col numero del centro di costo. Il PIN può avere fino a 4 caratteri.

Per cambiare il PIN del centro di costo attuale procedete nel modo seguente.

Premete il tasto "Modifica PIN" (nel Setup 1)

Inserite il vecchio PIN. Confermate con il tasto OK

Inserite il nuovo PIN. Confermate con il tasto OK

Ripetete l'inserimento del nuovo PIN e confermate l'inserimento con il tasto OK.

Nella modalità Amministrazione (vedi da pagin[a 47\)](#page-46-0) potete accedere a tutti i centri di costo.

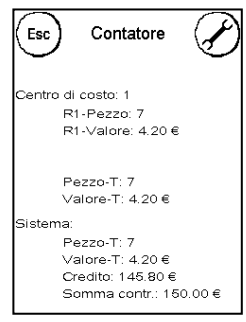

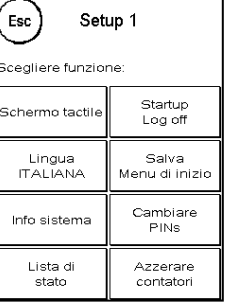

### **4.2.5. Modifica nome del centro di costo**

Il vostro sistema di affrancatura Frama Matrix vi offre la possibilità di dare a ciascun centro di costo un proprio nome. Esso viene visualizzato fin dalla scelta del centro di costo e facilita il lavoro.

Premete il tasto "Cambiare PINs" (nel Setup 1)

Scegliete "Cambiare nome CTO" e inserite il nome del centro di costo mediante la maschera di inserimento testo.

#### **4.2.6. Azzeramento degli stati dei contatori del centro di costo attuale**

Potete azzerare gli stati dei contatori del centro di costo attuale mediante il menu Setup 1.

Confermate l'azzeramento con il tasto ENTER.

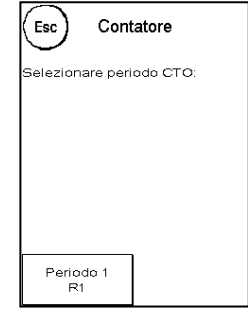

### <span id="page-23-0"></span>**4.3. Determinazione del valore di affrancatura**

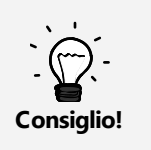

Il vostro sistema di affrancatura vi protegge da un'affrancatura erroneamente applicata di valore elevato (vedi paragrafo "Impostazioni"). Di norma tutte le affrancature oltre € 10.00 devono essere validate toccando il valore di affrancatura visualizzato (esso viene rappresentato dapprima invertito). Questo valore può essere impostato nel Setup 2 (capitolo [7.2.1. Alto valore](#page-44-2) a pagin[a 45\)](#page-44-2).

#### **4.3.1. Panoramica dei menu iniziali**

Per un'efficiente affrancatura sono a vostra disposizione quattro menu iniziali.

#### **OneTouch**

Con i tasti OneTouch non è più necessario inserire valori di affrancatura. Al loro posto, con una pressione di tasto, si sceglie il relativo prodotto postale. Il vostro sistema di affrancatura Frama Matrix è già preprogrammato con i più importanti prodotti postali.

#### **Attributo guidato**

Nella panoramica degli attributi di un prodotto postale potete rapidamente accedere a tutte le proprietà del prodotto postale rappresentato.

#### **Tariffa guidata**

Passo dopo passo venite qui guidati attraverso la giungla delle tariffe. In successione potete inserire il tipo di spedizione, la destinazione, il peso e i supplementi.

Panoramica dei menu iniziali:

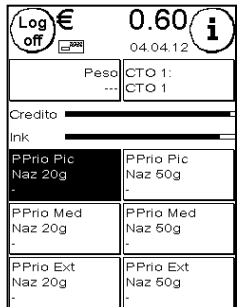

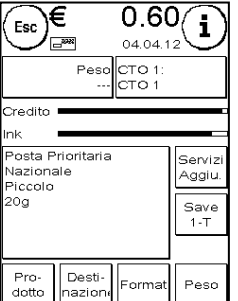

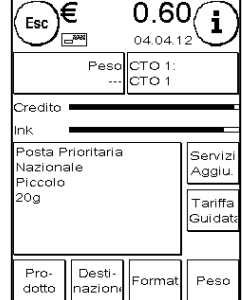

OneTouch **Attributo guidato** Tariffa guidata

#### **4.3.2. OneTouch**

Premete il tasto OneTouch del prodotto postale desiderato. Il prodotto viene impostato e potete affrancare appena compare la segnalazione di pronto.

Per cambiare il prodotto, premete un altro tasto OneTouch. Toccando il valore di affrancatura, po tete richiamare altri schermi OneTouch.

Ciascun tasto OneTouch può essere occupato con un nuovo contenuto secondo le vostre necessità. Premete due volte il tasto OneTouch da modificare, modificate le proprietà del prodotto e premete il tasto Save 1-Touch per salvare sul tasto OneTouch il prodotto postale modificato.

Nello stato di fornitura del sistema di affrancatura, il menu di avvio "OneTouch" è impostato come menu iniziale standard . Potete modificare questa impostazione nel menu Setup 1 (vedere pagin[a 44\)](#page-43-0).

Ŧ

 $0.60$ 

 $04.04$ 

 $Extra$ 

۱É

**Medio** 

Esc

**Picco** 

Modifica di un tasto OneTouch:

| ∟<br>ள/≔  | 0.60,                      |
|-----------|----------------------------|
| ౼         | 04.04.12                   |
|           | PesolicTO 1:<br>---  сто 1 |
| Credito   |                            |
| Ink       |                            |
| PPrio Pic | PPrio Pic                  |
| Naz 20g   | Naz 50g                    |
| PPrio Med | PPrio Med                  |
| Naz 20g   | Naz 60g                    |
| PPrio Ext | PPrio Ext                  |
| Naz 20g   | Naz 50g                    |

Premere due volte il tasto OneTouch Modificare attributo Premere Save 1-Touch

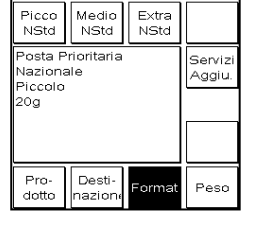

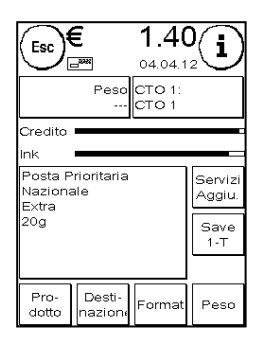

#### **4.3.3 Attributo guidato**

Richiamate il menu iniziale "Attributo quidato" premendo due volte un tasto OneTouch nel menu OneTouch. Potete anche impostare in modo permanente il menu iniziale "Attributo guidato" come menu iniziale standard nel menu Setup 1 (vedi pagina [44\)](#page-43-0).

Ogni prodotto postale si compone di proprietà previste dalla Posta. Esse sono in particolare:

- Prodotto (ad es. Posta prioritaria, Raccomandata, ecc.)
- Destinazione (ad es. Nazionale, Zona 1 Europa, ecc.)
- Formato (ad es. Standard, Nonstandard, ecc.)
- Peso
- Prestazioni supplementari (ad es. Avviso Ricevimento, Assegno C/C PT, ecc.)

Nel menu iniziale "Attributo guidato" potete modificare in ogni momento le proprietà del prodotto postale. Premete il tasto di una proprietà (ad es. "Formato") e scegliete il nuovo formato. Attenzione! Le prestazioni supplementari devono essere confermate diversamente con il tasto OK.

Potete in ogni momento salvare le vostre modifiche sul tasto OneTouch o, con "Esc", passare di nuovo al menu OneTouch.

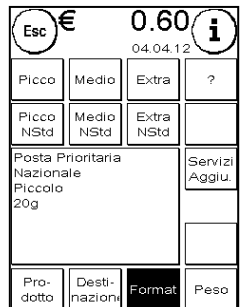

26

L'affrancatura viene nuovamente calcolata e potete affrancare dopo la comparsa della segnalazione di pronto.

Potete anche impostare in modo permanente il menu iniziale "Attributo quidato" come menu iniziale standard nel menu Setup 1 (vedi pagin[a 44\)](#page-43-0).

## **4.3.4. Tariffa guidata**

Richiamate il menu iniziale "Tariffa guidata" premendo il tasto "Segnalazione peso" nel menu iniziale "OneTouch". Anche al termine della pesatura della pila vi trovare in questo menu.

Premete poi il tasto "Tariffa quidata"

In successione venite guidati attraverso le singole proprietà delle tariffe. Dopo aver inserito l'ultima informazione per la tariffa, viene calcolata l'affrancatura. Alla comparsa della segnalazione di pronto potete affrancare.

Potete anche impostare in modo permanente il menu iniziale "Tariffa guidata" come menu iniziale standard nel menu Setup 1 (vedi pagin[a 44\)](#page-43-0).

## **4.3.5. Bilancia per affrancatura**

In collegamento con una bilancia della linea di modelli S2, S5 o S30 avete a disposizione varie possibilità per ricavare il peso esatto della spedizione.

### **4.3.5.1. Controllo del peso di una spedizione durante l'affrancatura**

Attenzione! È possibile controllare il peso di una spedizione solo se, nel menu Setup 3, avete messo la modalità Bilancia su PILA (impostazione standard).

Nella zona superiore delle maschere di affrancatura l'informazione del peso viene costantemente indicata (qui 27g). Potete così facilmente far segnalare il peso di una spedizione senza interrompere il processo di affrancatura.

La visualizzazione del peso non ha alcuna influenza sul calcolo della tariffa.

### **4.3.5.2. Inclusione del peso di una spedizione nel calcolo della tariffa**

Nella rappresentazione degli attributi o nel calcolo della tariffa potete in ogni momento, premendo il tasto "Peso" seguito dal tasto "Bilancia", utilizzare il peso indicato per il calcolo della tariffa.

In alternativa, potete ugualmente influire sul calcolo dell'affrancatura selezionando la categoria di peso.

Attenzione! La fase di lavoro descritta è possibile solo nella modalità PILA!

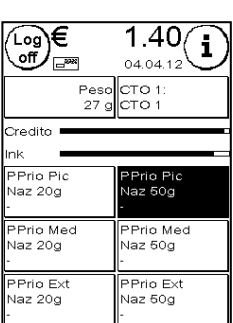

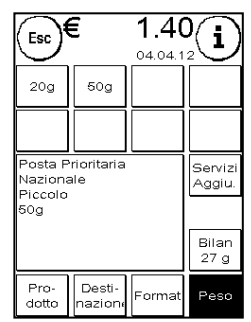

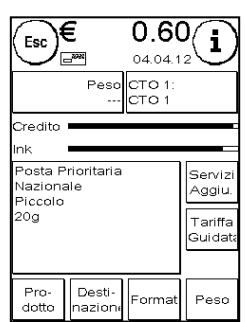

## **4.3.5.3. Modalità di pesatura PILA / SINGOLA**

Una particolarità è rappresentata dalla cosiddetta modalità di pesatura pila con le sue due varianti. Nel menu Setup 3 (vedi pagina [46](#page-45-0)) potente commutare tra "Pila" e "Singolo".

## **Modalità PILA (standard)**

Mettete una pila di lettere sulla bilancia (raccomandazione: precedentemente selezionata per formato). Il peso complessivo della pila viene indicato nella zona superiore dello schermo. Scegliete un tasto OneTouch il cui contenuto corrisponda meglio alle spedizioni della pila.

Prendete una lettera dalla pila. Lo schermo commuta nella modalità di pesatura pila. Il tasto "Peso" informa sul peso della spedizione estratta. In base a questo peso viene calcolata l'affrancatura. Affrancate la lettera.

Prendete la lettera successiva dalla pila. Viene visualizzato il peso della lettera e viene calcolata la relativa affrancatura e così via. Dopo che avete preso l'ultima lettera dalla pila, la modalità di pesatura della pila viene abbandonata dopo 3 secondi.

Anche nella modalità di pesatura pila potete accedere a tipo di spedizione, formato, destinazione e prestazioni supplementari.

## **Modalità SINGOLA**

**Consiglio!**

Mettete una lettera sulla bilancia. Il peso viene ricavato e automaticamente trasmesso.

Lo schermo commuta nella modalità di pesatura singola. Il tasto "Peso" informa sul peso della spedizione depositata (qui singola 16g). In base a questo peso viene calcolata l'affrancatura. Affrancate la lettera.

Mettete la lettera successiva sulla bilancia. Viene visualizzato il peso della lettera e viene calcolata l'affrancatura corrispondente.

Se necessario, potete adattare singoli attributi della tariffa. L'affrancatura viene automaticamente ricavata e impostata. Potete affrancare.

> Potete passare in qualsiasi momento da PILA a SINGOLO e viceversa, premendo durante la procedura di pesatura il tasto "Pila" o il tasto "Singolo".

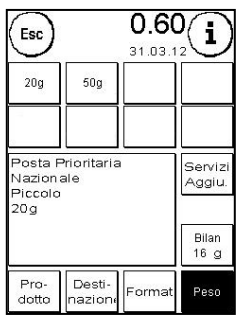

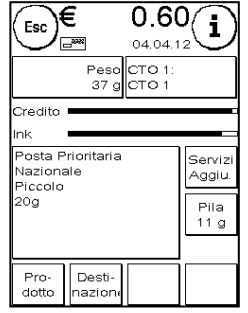

## <span id="page-27-0"></span>**4.4. Affrancatura**

1. Usate solo accessori idonei alla loro destinazione! L'impiego di accessori non omologati o non autorizzati può influire negativamente sulla durata di vita del sistema di affrancatura. Allo stesso tempo può esserci pericolo per l'operatore.

2. Tenete sempre lontano dita e altre parti del corpo, cravatte, catene, sciarpe, maniche aperte

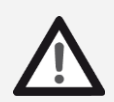

**Pericolo!**

- e simili dalla zona di immissione e dai rulli dell'alimentatore automatico Pericolo di ferimenti per la presenza di parti rotanti!
- 3. Non pulite il sistema con liquidi infiammabili. Pericolo di esplosione!
- 4. Estraete la spina prima di ogni pulizia del sistema. Pulite il sistema solo con un panno umido. Non spruzzate liquidi sul o nel sistema di affrancatura. C'è pericolo di scossa elettrica. Pericolo di vita!
- 5. Non deponete liquidi, bicchieri, inchiostro per l'affrancatura ecc. sul sistema di affrancatura.
- 6. Per riempire il serbatoio del dispositivo di chiusura non usate liquidi infiammabili. Pericolo di esplosione!

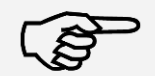

Usate acqua distillata o acqua con grado di durezza 1. L'uso di acqua con grado di durezza maggiore riduce la durata di vita del dispositivo di chiusura.

**Indicazione!**

L'affrancatura di spedizioni è possibile solo se nel display appare la segnalazione di pronto (simbolo della lettera) (vedi pagina [11\)](#page-10-1)

#### **4.4.1. Deposito della lettera e affrancatura**

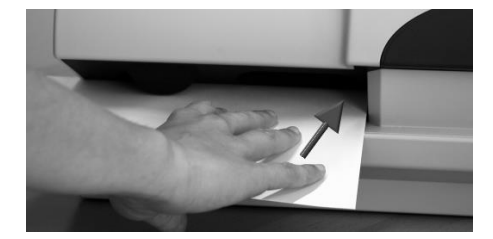

Ora potete affrancare la vostra posta con il valore di affrancatura scelto. Per fare ciò, inserite la lettera nella vostra Frama Matrix F22 in modo che il bordo destro aderisca perfettamente alla scatola e spingete la lettera verso il fondo, fino all'arresto.

La lettera viene affrancata ed espulsa a sinistra.

#### **4.4.2. Etichette di affrancatura**

Usate solo etichette di affrancatura originali Matrix F22. Affrancate le etichette in modo del tutto normale, come una lettera. Le etichette di affrancatura Matrix F22 possono essere usate due volte. Ruotate l'etichetta di 180 gradi e affrancatela di nuovo.

Per togliere la copertura aderente, piegate l'etichetta in corrispondenza della linea perforata e tirate via la carta di supporto.

## <span id="page-28-1"></span>**4.5. Inserimento materiale di consumo**

#### <span id="page-28-0"></span>**4.5.1. Inserimento / cambio della cassetta inchiostro**

Il vostro sistema di affrancatura Frama Matrix utilizza una doppia cassetta inchiostro Ink -jet per l'affrancatura delle spedizioni. La cassetta inchiostro contiene anche una testina di stampa.

Trattatela perciò con molta cura.

- 1. Non affrancate nessuna missiva più spessa di 10 mm. Rischiate che la testina di stampa tocchi la superficie e che quindi la figura di stampa si dissolva. Per lettere spesse e pacchetti usate quindi etichette di affrancatura Frama Matrix.
- 2. Badate che nessun oggetto appuntito come graffette e simili possa distruggere, nell'affrancatura, la superficie delicata della testina di stampa.
- 3. Non usate buste molto assorbenti o di fibra, che potrebbero impedire una stampa pulita. A causa di ciò l'affrancatura potrebbe perdere validità.

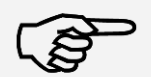

4. Non è consentito l'impiego di buste colorate, che offrono un contrasto troppo basso rispetto al segno dell'affrancatura.

**Indicazione!**

- 5. La testina di stampa viene, dopo un certo tempo, tappata, per evitare che singoli ugelli si secchino. Quindi non spegnete subito il sistema di affrancatura ma aspettate finché la testina di stampa non sia tappata oppure usate il tasto "Spegnere sistema".
- 6. Se doveste avere l'impressione che nella figura di stampa manchino linee, eseguite un test della testina di stampa e pulite la testina di stampa con la funzione "Pulizia della testina stampa".
- 7. Non toccate le superfici dorate dei contatti della cassetta inchiostro. Con il grasso e il sudore della mano si può formare un film che potrebbe causare imprecisioni nella stampa.

Prestate attenzione all'ultima data di installazione quando inserite la vostra cassetta.

Richiamate la funzione cambio cassetta inchiostro.

- 1. In uno dei menu iniziali premete il tasto  $\mu$ i".
- 2. Premete il tasto "Sistema di stampa"
- 3. Premete il tasto "Cambiare cassetta inchiostro"

Sistema Esc di stampa .<br>cegliere funzione Risoluzione<br>HQ Cambiare Test di cassetta stampa inchiostro Pulizia della Alineamento Calibrare

Aprite la copertura del sistema di stampa ed estraete (tranne che nella prima installazione) la cassetta inchiostro schiacciando le superfici di stampa ed estraendo in avanti la cassetta dall'apparecchio. Smaltite le cassette seguendo la normativa legale in vigore.

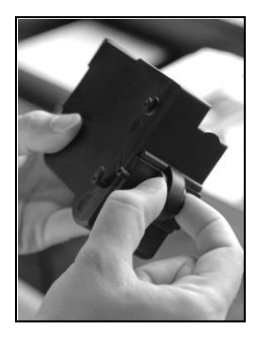

Estraete la nuova cassetta inchiostro dalla confezione e togliete le due strisce di protezione dalla testina di stampa.

In alto, sulla cassetta inchiostro, trovate due superfici di stampa. Premetele insieme tra pollice e indice.

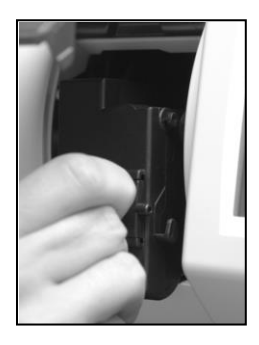

Inserite la cassetta dall'alto. Con i vostri movimenti seguite la forma dello sportello di copertura.

Spingete la nuova cassetta inchiostro interamente nella sua guida.

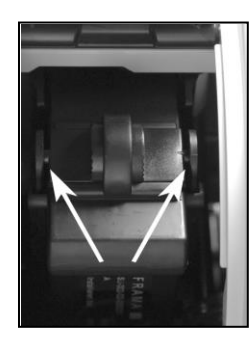

Lasciate le superfici di stampa. Spingete con un dito la cassetta inchiostro verso dietro, per essere certi che i nasi di arresto siano posizionati correttamente.

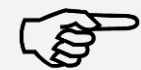

I nasi di arresto devono essere innestati lateralmente (vedi figura). Controllate che la cassetta inchiostro sia posizionata correttamente prima di chiudere di nuovo la copertura. Questa deve potersi chiudere facilmente senza forzare.

**Indicazione!**

Dopo aver inserito correttamente la nuova cassetta, potete quindi premere su "Sì" sullo schermo.

La cassetta inchiostro viene controllata e calibrata. Questa operazione può durare alcuni secondi.

Dopo che la cassetta inchiostro inserita è stata installata nel vostro sis tema di affrancatura Matrix, potete scegliere tra una nuova calibrazione e l'assunzione dei dati di calibrazione esistenti. "Calibrare ?"

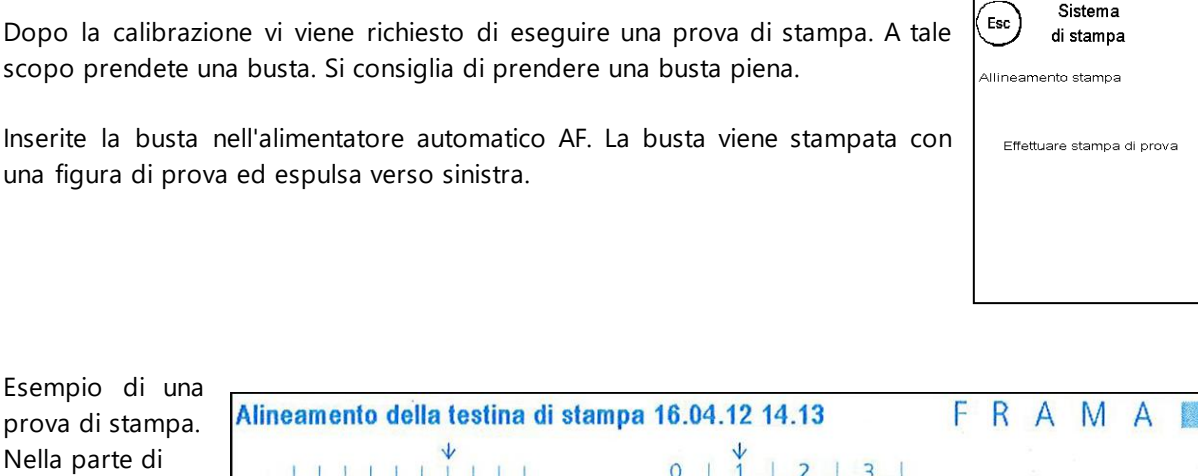

Allineamento X (2) Allineamento Y (1) e, nella parte di destra, la rego-lazione in Y. La regolazione valida nei due casi è indicata con una freccia. Le frecce indicano il punto in cui appaiono le linee più diritte.

Se già ora è così, dovete solo confermare le figure X e Y seguenti con il tasto ENTER. Talora è tuttavia necessario modificare la regolazione per ottenere risultati ottimali. Seguite le istruzioni ulteriori.

Procedete nel modo seguente. Nella stampa di prova cercate, nella zona X, la linea che appare la più diritta. Annotate il numero sottostante, ad es. "2".

 $-5 - 4 - 3 - 2 - 1012345$ 

sinistra vedete la regolazione in X

Con i tasti + e - selezionate nello schermo il numero giusto e azionate poi il tasto ENTER per passare alla regolazione di Y.

Con i tasti + e - selezionate anche qui nello schermo il numero giusto e azionate poi il tasto ENTER.

Eseguite di nuovo, come richiesto, una stampa di prova per controllare le vostre regolazioni. Le frecce indicano ora esattamente le regolazioni da voi eseguite, quindi esattamente i punti in cui le linee dovrebbero essere più diritte.

Se non siete ancora soddisfatti, potete ripetere la regolazione se alla domanda rispondete con "NO". Con "SÌ" salvate la regolazione.

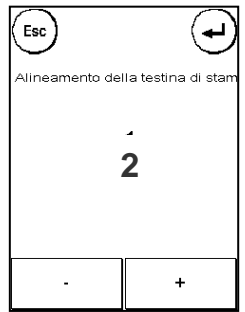

32

## <span id="page-31-0"></span>**5. Menu principale**

### <span id="page-31-1"></span>**5.1. Vista d'insieme**

Il menu principale rappresenta la centrale di comando per tutte le funzioni importanti del sistema. Raggiungete il menu principale premendo la "i" in uno dei menu iniziali.

Nel menu principale si possono scegliere le seguenti funzioni:

- Periferia (vedi pagina [34\)](#page-33-1)
- Pubblicità (vedi questa pagina)
- Info stampa (vedi pagin[a 35\)](#page-34-0)
- Sistema di stampa (vedi pagina [38\)](#page-37-0)

### <span id="page-31-2"></span>**5.2. Pubblicità**

Il vostro sistema di affrancatura Frama Matrix possiede messaggi pubblicitari predefiniti ed è stato integrato con cliché pubblicitari secondo i vostri dati. Oltre a ciò, nel sistema di affrancatura potete inserire messaggi di testo .

La selezione avviene secondo lo schema seguente.

1. Per scegliere tra i vari messaggi, premete il tasto "i" nel menu iniziale per richiamare il menu principale.

2. Premete il tasto "Pubblicità" *Questa potrebbe essere scritta anche con messaggio o testo, secondo l'impostazione esistente.*

3. Premete il tasto "Messaggio", per scegliere tra i messaggi inseriti o preme tasto "Pubblicità", per scegliere tra i cliché pubblicitari creati secondo i vo dati. Premete il tasto "Testo" per scegliere tra i testi da voi inseriti.

4. Con il tasto freccia potete passare ogni volta all'inserimento successivo.

5. Premete il tasto freccia per richiamare il messaggio successivo.

6. Cliccate brevemente due volte di seguito sull'inserimento desiderato per selezionarlo.

### **5.2.1. Cliché di testo**

Con il vostro sistema di affrancatura Matrix avete la possibilità di creare propri cliché di testo e potete così, con la vostra posta, dare informazioni su ferie, iniziative particolari ed eventi.

Un cliché di testo può essere stampato al posto di un cliché pubblicitario o in aggiunta a un messaggio o a un cliché pubblicitario.

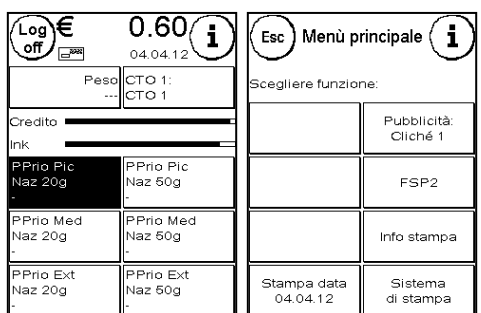

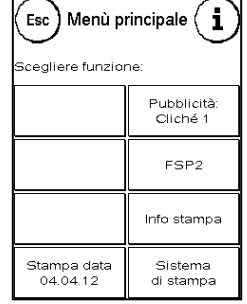

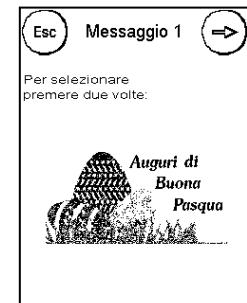

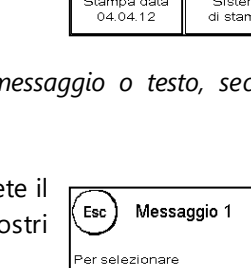

## **5.2.2. Inserimento di un cliché di testo**

Premete il tasto "Digitare testo".

Selezionate il testo da scrivere. Appare la maschera di inserimento testo.

Nella maschera d'inserimento testo potete scegliere tra lettere maiuscole, lettere minuscole, numeri, segni speciali, segni di interpunzione e barra spaziatrice (space).

Con il tasto "Enter" passate alla riga successiva mentre l'immissione del testo si conclude con il tasto ENTER (simbolo!). Con il tasto CE potete cancellare un inserimento errato.

- 1. Premete il tasto "A-Z" per inserire una lettera maiuscola.. Con il tasto "Freccia in basso" raggiungete le altre lettere. Premete la lettera desiderata. Premete il tasto "Freccia a sinistra" per passare alle lettere minuscole.
- 2. Con le lettere minuscole procedete esattamente come descritto al punto 1.
- 3. Premete ora il tasto Enter per scrivere la riga successiva.
- 4. Per concludere l'inserimento del testo, premete il tasto ENTER per salvare il testo sul tasto scelto.
- 5. Finito! Potete ora scegliere tra i vostri testi, similmente alla selezione di messaggi.

## **5.2.3. Disattivazione della pubblicità**

Se desiderate affrancare la vostra posta senza pubblicità o testo, potete disattivare la pubblicità con il tasto "Pubblicità ACCESA / SPENTA".

Premete nuovamente il tasto per attivare di nuovo la funzione.

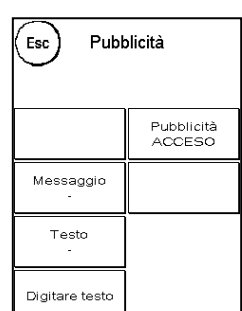

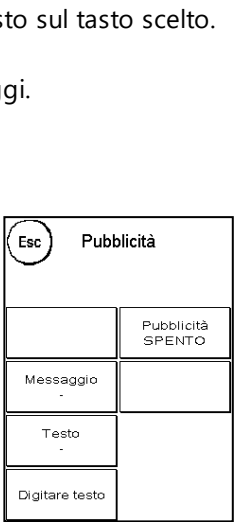

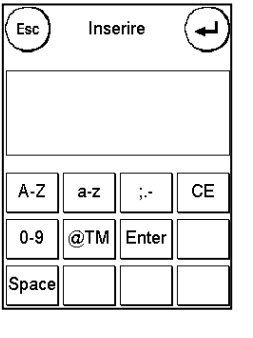

#### <span id="page-33-1"></span><span id="page-33-0"></span>**5.3. Periferia**

Nel punto di menu "Periferia" vengono gestiti gli apparecchi collegati.

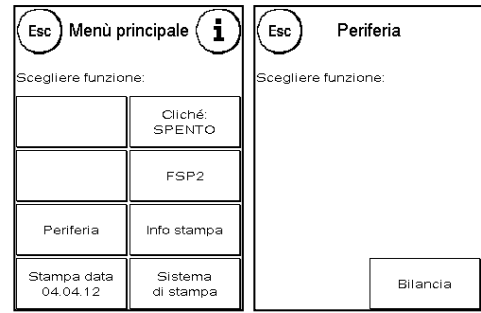

#### **5.3.1. Bilancia**

Il collegamento della bilancia S2 o S5 estende automaticamente le possibilità funzionamento del vostro sistema di affrancatura Matrix, cioè potete utilizzare subito le funzioni descritte della bilancia. Impiegando la bilancia elettronica, potete calcolare tariffe, pesare con esattezza le vostre lettere, i vostri pacchetti e altre spedizioni evitando così automaticamente affrancature errate.

A integrazione delle funzioni già illustrate per determinare il peso nei menu iniziali, in questo menu il vostro sistema di affrancatura Matrix dispone di una semplice visualizzazione del peso.

Con il tasto "Tara" potete regolare a zero la vostra bilancia.

Il tasto "Info" mostra dati sul Software utilizzato nel comando della bilancia ed è di natura puramente informativa.

#### **5.3.2. Bilancia PILA / SINGOLA**

Questa impostazione stabilisce la modalità della funzione di pesatura con la bilancia. L'impostazione attuale è indicata direttamente nel tasto.

Bilancia PILA (standard). È attiva la modalità di pesatura della pila. Le lettere sollevate dalla pila vengono pesate e portate al calcolo dell'affrancatura.

Bilancia SINGOLA. È attiva la modalità di elaborazione singola. Singole lettere messe sulla bilancia vengono pesate e portate al calcolo dell'affrancatura. L'aggiornamento dei dati di peso avviene solo se nel frattempo il peso sulla bilancia è andato a 0.

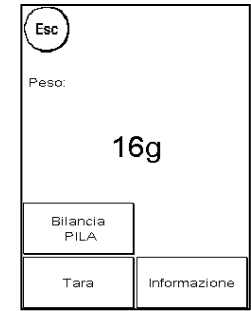

## <span id="page-34-0"></span>**5.4. Stampa data**

Qualche volta può essere necessario affrancare la posta per il giorno della consegna già giorni prima..

A tale scopo, potete stampare la data nel timbro postale della vostra Frama Matrix fino a 30 giorni prima.

Con il tasto "+" potete anticipare la data Con il tasto "-" potete retrocedere la vostra data anticipata. Con il tasto "Ripristinare" impostate di nuovo la data attuale. Con il tasto "Stampa data ACCESA / SPENTA" potete attivare o disattivare la stampa della data nell'affrancatura.

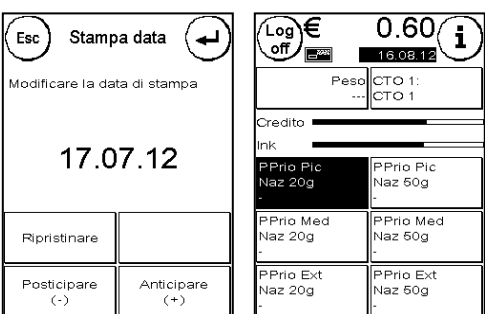

Confermate la vostra scelta con il tasto ENTER. Premendo "ESC" ritornate al menu principale senza accettare l'impostazione.

La data anticipata viene messa nella maschera di affrancatura colorata in blu per avvisare che la data è differente.

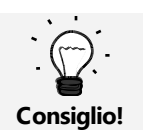

Non dimenticate, al termine dell'affrancatura con la data anticipata, di impostare nuovamente la data del giorno. Il cambio del centro di costo ripristina automaticamente la data.

### <span id="page-35-0"></span>**5.5. Info stampa**

Con le cosiddette info-stampe potete impostare diverse modalità di stampa con il vostro sistema di affrancatura Matrix. Di particolare rilievo sono i rapporti. Essi permettono di stampare informazioni compresse. I rapporti vi aiutano nella programmazione, poiché danno una visione d'insieme, o servono, ad esempio, come ricevuta dopo un richiamo di affrancatura attraverso il centro dati FramaOnline2.

Con il tasto "Continua" (freccia a destra) potete richiamare altre info-stampe.

#### **5.5.1. Stampa di rapporti**

Premete il tasto corrispondente al rapporto desiderato e, per stamparlo, inserite nel vostro sistema di affrancatura una busta di formato C5/6.

Con il tasto ESC potete abbandonare il menu "Info stampa".

#### **5.5.2. Messaggio iniziale**

Info stampa Esc ÷ scegliere funzione Messaggio<br>iniziale Rapporto<br>FramaOnline2 Cliché<br>pubblicitar Rapporto<br>Contatore Rapporto setup Rapporto<br>CTO Rapporto<br>Statistica

Potete trasformare il vostro sistema di affrancatura Matrix in un timbro d'ingresso. Nel menu "Info stampa" scegliete la funzione "Messaggio iniziale" In questa mo-

dalità avviene la conversione in una diversa figura di timbratura. L'affrancatura non viene utilizzata.

#### **5.5.3. Cliché pubblicitario**

La funzione cliché pubblicitario nel menu "Info stampa" vi permette di stampare solo il cliché pubblicitario. Tutte le relative informazioni postali sono oscurate. Questa modalità non richiede alcuna affrancatura.

#### **5.5.4. Rapporto CTO**

Il rapporto del centro di costo contiene la stampa, in forma chiara, dei dati del centro di costo attuale o di un centro di costo scelto (Modalità amministrazione). Ricevete i dati dei periodi e il contatore totale (non resettabile) del centro di costo.

#### **5.5.5. Rapporto FramaOnline2**

Il Rapporto FramaOnline2 serve come ricevuta per la relativa transazione. Ricevete informazioni sul valore di ricarica e la composizione del credito attuale. La somma di controllo corrisponde alla somma di tutte le ricariche e serve anche al controllo di tutte le transazioni.

#### **5.5.6. Rapporto sistema (Impostazioni di setup)**

Il rapporto setup riassume con chiarezza determinate impostazioni del menu Setup 2 (modalità Amministrazione).

### **5.5.7. Rapporto statistica**

Il rapporto statistica serve a stampare il periodo statistico attuale. I dati raccolti corrispondono alla vostra spedizione postale tra due collegamenti al centro dati FramaOnline2. Il rapporto si estende per diverse pagine (a seconda del volume di statistica).

Dopo un collegamento con il centro dati FramaOnline2 la statistica viene automaticamente cancellata e poi nuovamente costruita con i vostri dati di consumo.

#### **5.5.8. Scelta rapporto CTO**

Qui avete la possibilità di creare, dopo una selezione del primo e dell'ultimo centro di costo da stampare, una panoramica CTO a forma di tabella. Si considera solo il primo periodo di raccolta dati.

#### **5.5.9. Rapporto CTO attivo**

Questo rapporto considera solo i centri di costo che sono stati aggiornati dall'ultimo collegamento con FramaOnline2. Vengono elencati solo i dati dei contatori del periodo 1.

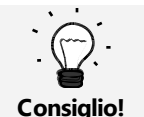

La somma dei centri di costo elencati può scostarsi dagli effettivi stati dei contatori totali a causa di spostamenti temporali tra la cancellazione manuale dei centri di costo e l'ultimo collegamento con FramaOnline2.

#### **5.5.10. Modello**

Con questa funzione create una prova di stampa postale, ad esempio per poter giudicare la qualità della stampa. Non viene utilizzata nessuna affrancatura.

Le prove di stampa postali non devono essere usate per affrancare spedizioni.

### <span id="page-37-0"></span>5.6. Sistema di stampa

- 1. Non affrancate nessuna missiva più spessa di 10 mm. Rischiate che la testina di stampa tocchi la superficie e che quindi la figura di stampa si dissolva. Per lettere spesse e pacchetti usate quindi etichette di affrancatura Frama Matrix.
- 2. Prestate attenzione che, nella zona dell'affrancatura, non si trovino oggetti appuntiti, come ad es. graffette.
- 3. Non usate buste molto assorbenti o di fibra, che potrebbero impedire una stampa pulita. A causa di ciò l'affrancatura potrebbe perdere validità.
- 4. Non è consentito l'impiego di buste colorate, che offrono un contrasto troppo basso rispetto al segno dell'affrancatura.
- 5. La testina di stampa viene, dopo un certo tempo, tappata, per evitare che singoli ugelli si secchino. Quindi non spegnete subito il sistema di affrancatura ma aspettate finché la testina di stampa non sia tappata oppure usate il tasto "Spegnere sistema".
- 6. Se doveste avere l'impressione che nella figura di stampa manchino linee, eseguite un test della testina di stampa e pulite la testina di stampa con la funzione "Pulizia della testina stampa"
- 7. Impiegate sempre le funzioni del menu "Sistema di stampa". La sostituzione della testina di stampa senza le impostazioni e i test del menu di stampa può portare a una qualità insufficiente della stampa.

Nel menu Sistema di stampa avete accesso alle opzioni e funzioni necessarie per una stampa perfetta. Qui di seguito vengono descritte in sequenza le funzioni del menu del sistema di stampa.

#### **5.6.1. Test di stampa**

Il vostro sistema di affrancatura Frama Matrix dispone di un test integrato della figura di stampa.

Questo test attiva ogni singolo ugello della testina di stampa e vi permette in modo semplice di localizzare ugelli difettosi e di stabilire l'entità del programma di pulizia.

Premete il tasto "Test di stampa" e inserite nel sistema una busta o simili da stampare.

Viene eseguita la stampa di prova. Controllate se sono stampate tutte le linee Eseguite eventualmente una pulizia degli ugelli

#### <span id="page-37-1"></span>**5.6.2. Pulizia della testina stampa**

Linee bianche nella stampa o linee mancanti nella stampa di prova richiedono una pulizia della testina di stampa per ripristinare la qualità della stampa.

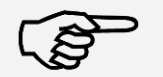

L'intasamento degli ugelli deriva spesso dal fatto che il sistema viene staccato dalla rete prima che gli ugelli siano correttamente tappati. Utilizzate sistematicamente la funzione di spegnimento del sistema per staccare con sicurezza il vostro sistema di affrancatura.

22.06.2005 **TESTPRINT** FRAMA AG **LAUPERSWIL CH** 1234567

Indicazione!

Per la pulizia degli ugelli avete a disposizioni due programmi di pulizia.

**Pulizia ugelli:** esegue una normale pulizia della testina di stampa. Vengono puliti sia la testina che gli ugelli.

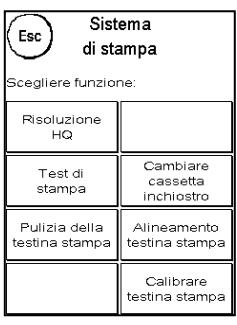

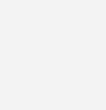

**Indicazione!**

38

**Pulizia intensa ugelli:** lavaggio e intensa pulizia degli ugelli e della testina di stampa.

Per attivare il programma desiderato premete il tasto corrispondente. Il programma di pulizia si avvia automaticamente. E' consigliabile eseguire successivamente la funzione "Test di stampa" per verificare che la pulizia abbia avuto successo.

> Ugelli fortemente intasati, che non è possibile liberare mediante la funzione "Pulizia ugelli", possono essere puliti utilizzando un detergente liquido per testine di stampa\* o acqua distillata oppure demineralizzata:

- 1. Estraete la cartuccia di inchiostro. A tale scopo utilizzate la funzione "Sostituzione testina di stampa" (vedi più sotto il capitolo [5.6.3. Cambiare cassetta inchiostro\)](#page-39-0)
- 2. Inumidite un panno che non lascia pelucchi o un panno di carta con del detergente liquido per testine di stampa o con dell'acqua.
- 3. Passate lentamente la testina di stampa sul panno umido. Ripetete la procedura finché non diventano visibili due linee blu continue.

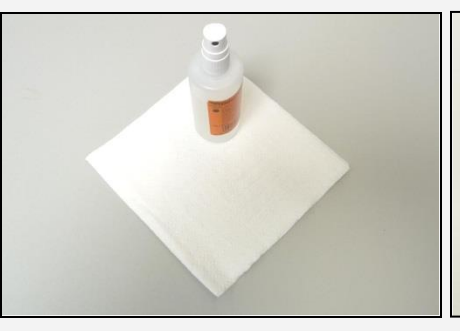

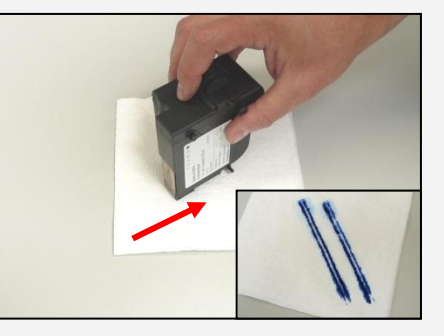

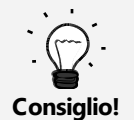

- 4. Evitate di agitare la cartuccia di inchiostro. Agitandola c'è il rischio di danneggiare la cartuccia.
- 5. Pulite i contatti della cartuccia con un panno. Utilizzate solo alcol puro oppure il liquido per la pulizia della testina di stampa. Non utilizzate MAI acqua!

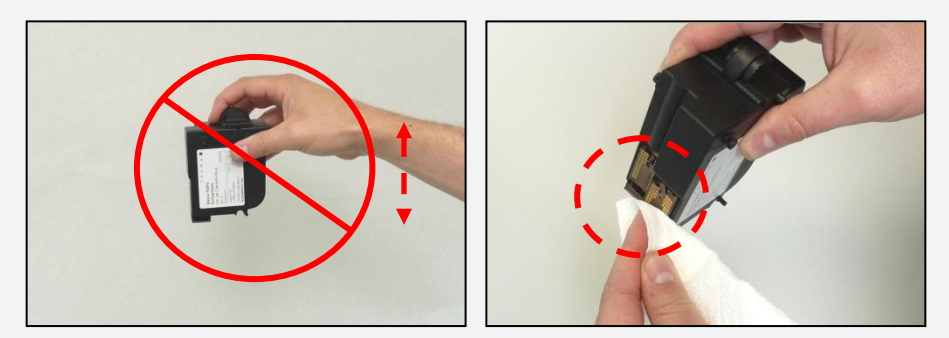

- 6. Rimettete la cartuccia nel suo alloggiamento e seguite le istruzioni a pagina 30 per effettuarne la regolazione.
- 7. Se la stampa continua a non essere soddisfacente, contattate il nostro supporto clienti.

\*acquistabile nel FramaShop (www.frama.ch)

#### <span id="page-39-0"></span>**5.6.3. Cambiare cassetta inchiostro**

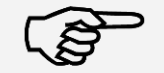

Attenzione! Prima di inserirla, assicuratevi che la testina di stampa (cassetta inkjet) sia stata tenuta almeno per 3 ore alla temperatura interna della camera.

**Indicazione!**

Nel menu principale premete il tasto "Cambiare cassetta inchiostro" e confermate con il tasto "SÌ".

Aprite lo sportello superiore e prelevate la cassetta inchiostro premendo insieme le superfici di stampa della cassetta ed estraendola poi verso l'alto.

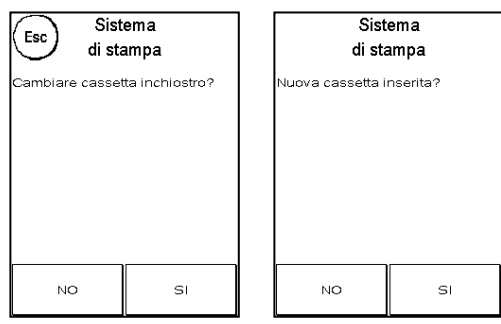

Seguite le istruzioni a pagina [29](#page-28-0) per inserire e regolare la nuova cassetta inkjet con testina di stampa.

#### **5.6.4. Allineamento testina stampa**

Utilizzate questa funzione per eseguire separatamente l'aggiustamento della qualità di stampa per l'affrancatura. Normalmente l'aggiustamento viene eseguito durante le regolazioni, dopo il cambio della testina di stampa.

#### **5.6.5. Calibrare testina stampa**

Calibrate di nuovo la testina di stampa (cassetta ink jet) se la qualità complessiva di stampa non è soddisfacente.

## <span id="page-40-0"></span>**5.7. FSP2**

Con l'ausilio del punto di menu FSP2 potete emettere dati statistici. L'emissione dei dati può avvenire mediante un cavo, direttamente nel PC.

Per l'elaborazione dei dati è necessario disporre del software FSP2 Light o FSP2 Professional, che potete acquistare separatamente. Il software provvede all'import, alla gestione e all'export dei dati per la successiva elaborazione in altri programmi.

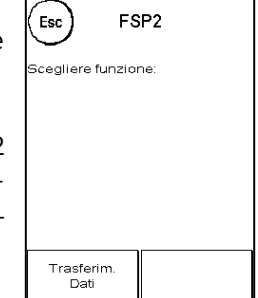

La configurazione di FSP2 viene descritta i[n 8.4.3. Setup 2 / Setup 3](#page-48-2) da pagin[a 49.](#page-48-2) Le impostazioni contenute influenzano il comportamento e le opzioni offerte del menu FSP2.

#### **5.7.1. Trasferimento dati**

Premete il tasto "Trasferimento dati" per trasferire i dati statistici sul PC. Venite informati sul progresso del trasferimento.

#### **5.7.2. Azzeramento dati FSP2**

Premete il tasto "Azzerare" per cancellare i dati FSP2 dalla memoria. Rispondete poi con "Sì" alla domanda di conferma per cancellare definitivamente i dati.

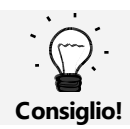

A seconda del livello scelto di sicurezza (vedere [8.4.3. Setup 2 / Setup 3](#page-48-2)da pagin[a 49\)](#page-48-2) potete resettare i dati solo dopo che il loro trasferimento si sia concluso con successo.

## <span id="page-41-0"></span>**6. Contatore**

Partendo dal menu principale, si giunge alla visualizzazione degli stati dei contatori premendo il tasto "i".

Dapprima seguono i dati del centro di costo attuale.

*Valore R / pezzo R:* contatori azzerabili del centro di costo. "Valore R" segnala l'affrancatura utilizzata dopo l'ultimo azzeramento del contatore. "Pezzo R" segnala la quantità di spedizioni affrancate dall'ultimo azzeramento del contatore.

*Pezzo T / Valore T:* contatore totale del centro di costo (contatore di pezzi e valori affrancati) dalla messa in servizio del centro di costo.

A integrazione dei valori del centro di costo attuali vengono elencati i valori di sistema.

*Pezzo T / Valore T:* contatore totale del sistema di affrancatura (contatore di pezzi e valori affrancati) dalla messa in funzione del sistema di affrancatura. A causa di test eseguiti prima della consegna del vostro sistema di affrancatura Matrix, il contatore di pezzi totale può già avere un valore iniziale.

*Credito:* credito ancora disponibile nel vostro sistema di affrancatura.

*Somma di controllo:* Somma di credito e valore T. Fornisce l'acquisto totale di credito da FramaOnline2**.**

## <span id="page-42-0"></span>**7. Setup (Impostazioni)**

Nel menu Setup potete eseguire diverse impostazioni per il vostro sistema di affrancatura Frama Matrix.. Al di fuori della modalità Amministrazione è disponibile per voi solo il menu Setup 1.

Nel menu principale, premete il tasto "i". Premete poi sulla "Chiave inglese" per arrivare ai menu Setup.

*Richiamo del menu Setup*

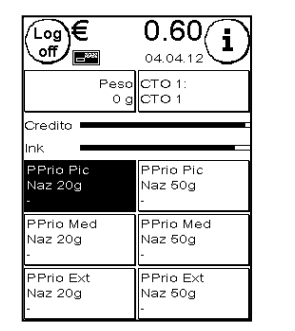

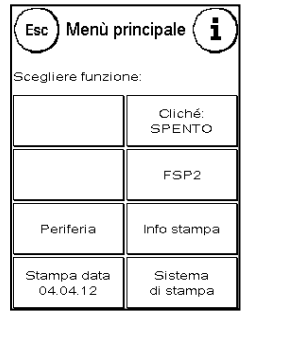

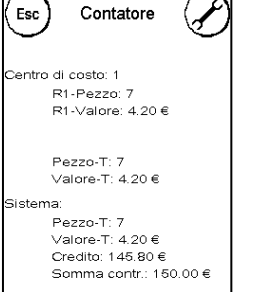

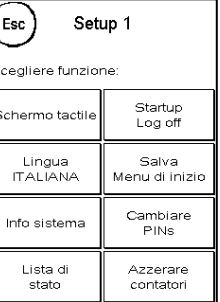

Premere su .i" Premere su .i" Premere su chiave inglese

Con il tasto freccia, nel menu Amministrazione, potete commutare su due altri menu di setup, con il tasto ESC potete tornare di nuovo indietro.

## <span id="page-42-1"></span>7.1. Menu Setup 1

La descrizione seguente elenca, dall'alto in basso, le diverse funzioni e impostazioni del menu Setup 1. Premete il tasto della funzione desiderata e seguite le istruzioni sullo schermo.

#### **7.1.1. Schermo tattile**

Con questa funzione potete adattare il contrasto dello schermo alle vostre necessità. Premete semplicemente sul tasto e, con i tasti  $+$ " o  $-$ , impostate il contrasto desiderato. Accettate l'impostazione modificata con il tasto ENTER.

#### **7.1.2. Lingua**

Il vostro sistema di affrancatura Frama Matrix dispone di diverse lingue integrate. Con questa funzione commutate su una lingua diversa. L'impostazione attuale è indicata nel tasto. Per eseguire la conversione della lingua anche per il modulo tariffe, occorre eseguire una carica di ispezione.

#### **7.1.3. Info sistema**

Questo tasto apre una vista d'insieme del sistema. Questi dati, e i dati della lista di stato, contengono importanti indicazioni per il servizio clienti.

#### **7.1.4. Lista di stato**

Questo tasto apre una vista d'insieme dello stato. Questi dati, e i dati della lista di sistema, contengono importanti indicazioni per il servizio clienti.

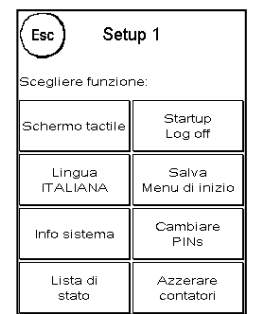

### **7.1.5. Startup Log off**

Con questo tasto potete riavviare il sistema dopo aver eseguito le impostazioni. Una pressione su "StartUp / LogOff" vi rimanda direttamente alla scelta del centro di costo.

#### <span id="page-43-0"></span>**7.1.6. Salva menu d'inizio**

Qui potete salvare il menu iniziale come standard. Dopo ogni nuovo avvio, o dopo il cambio di un centro di costo, il menu iniziale salvato viene automaticamente presentato.

#### **7.1.7. Cambiare PINs**

Serve ad allestire centri di costo nella modalità Amministrazione per tutti i centri di costo o a modificare PIN e nome del centro di costo attuale. Per ulteriori informazioni leggete a pagin[a 21](#page-20-2) e seguenti.

#### **7.1.8. Azzerare contatori**

Per ulteriori informazioni leggete a pagina [21](#page-20-2) e seguenti.

## <span id="page-44-0"></span>**7.2. Menu Setup 2**

Il menu Setup 2 può essere richiamato solo nella modalità Amministrazione (vedi pagin[a 47\)](#page-46-0)

## <span id="page-44-2"></span>**7.2.1. Alto valore**

Questa impostazione stabilisce a partire da quale somma dovete dare conferma, per sicurezza, del valore di affrancatura prima che esso possa essere affrancato. L'impostazione di base è di €. 10,00. Inserite il nuovo valore desiderato e confermate l'inserimento con il tasto ENTER.

## **7.2.2. Valore massimo**

Con questa impostazione fissate il valore massimo consentito di affrancatura. Premete il tasto, inserite il valore e confermate l'impostazione con il tasto OK o con il tasto ENTER (standard = € 100.00).

### **7.2.3. Tasto Bip**

Serve per attivare e disattivare il segnale per i tasti. La pressione sul tasto attiva (ACCESO) o disattiva (SPENTO) il segnale per i tasti. Questa impostazione agisce anche sul segnale alla pesatura della pila (standard = ACCESO).

## <span id="page-44-1"></span>**7.2.4. Auto Log off**

Con questa funzione potete definire il tempo entro cui il sistema si spegne "dolcemente" da solo per risparmiare energia. L'inserimento di 0 minuti disattiva questa funzione (standard = 10 minuti).

## **7.2.5. FramaOnline2**

Le funzioni "FramaOnline2" sono illustrate in dettaglio da pagina [50.](#page-48-3)

### **7.2.6. Avviso credito**

Questa impostazione controlla l'affrancatura disponibile e vi avvisa in tempo su situazioni di credito troppo basso. Per modificare questa impostazione, premete il tasto "Avviso credito". Inserite il nuovo valore. Confermate la modifica con il tasto OK (standard =  $\epsilon$  100.00).

### **7.2.7. Codice PIN**

Serve per attivare e disattivare l'inserimento del PIN. L'impostazione "Codice PIN attivato" costringe a inserire un codice PIN nella scelta del centro di costo. L'impostazione "Codice PIN disattivato" disattiva l'inserimento del codice PIN. La modalità Amministrazione non viene interessata da ciò.

## **7.2.8. Cancellare CTO**

Con ciò potete stabilire se i centri di costo possono essere cancellati al di fuori della modalità Amministrazione.

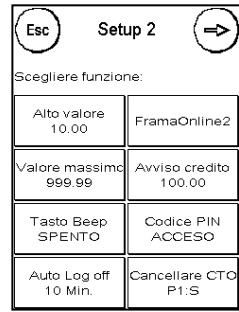

## <span id="page-45-0"></span>**7.3. Menu Setup 3**

Il menu Setup 3 può essere richiamato solo nella modalità Amministrazione.

#### **7.3.1. Pubblicità**

Con questa impostazione stabilite se tutti i centri di costo devono lavorare con la stessa pubblicità o se ogni centro di costo può lavorare con una pubblicità individuale (standard = pubblicità CTO).

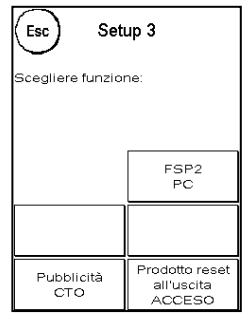

*Pubblicità SISTEMA* Tutti i centri di costo usano automaticamente la pubblicità

definita nella modalità Amministrazione. Per stabilire la pubblicità, la modalità Amministrazione dispone di un'apposita funzione nel menu principale.

*Pubblicità CTO (standard).* Ogni centro di costo può usare una pubblicità individuale. A ogni nuovo richiamo di un centro di costo la pubblicità viene impostata per esso.

#### **7.3.2 FSP2**

Questo punto di menu regola il tipo di emissione dati di FSP2. Nel menu avete le seguenti possibilità di scelta:

*MODALITÀ CHIAVETTA USB / PC / OFF:* Tipo di emissione dati mediante chiavetta USB o attraverso un cavo a un PC collegato. L'opzione OFF disattiva la funzione FSP2.

*Sicurezza ENHANCED / NORMAL:* impostate la sicurezza su ENHANCED se desiderate garantire che nessun dato possa essere cancellato senza che sia stato precedentemente emesso. Prima di ogni azzeramento di dati FSP2, il sistema richiede che essi siano stati precedentemente trasmessi. L'impostazione NORMALE permette di azzerare i dati FS2 in ogni momento.

#### **7.3.3. Reset di prodotto all'uscita**

Questa impostazione definisce il comportamento dei menu iniziali al cambio di un centro di costo (standard = SPENTO).

*Impostazione ACCESO:* al cambio del centro di costo, il prodotto postale scelto viene azzerato e deve essere nuovamente inserito.

*Impostazione SPENTO:* al cambio del centro di costo il prodotto postale attuale viene mantenuto.

## <span id="page-46-0"></span>**8. Modalità Amministrazione**

Le impostazioni nella modalità Amministrazione riguardano sempre tutti i centri di costo. Inoltre, nella modalità Amministrazione avete accesso a tutti i centri di costo e potete così comodamente eseguire impostazioni per questi centri di costo (contatore, nome e PIN). Qui di seguito si descrivono operazioni aggiuntive consentite dalla modalità Amministrazione.

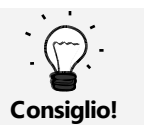

Potete eseguire impostazioni anche nei vari centri di costo. In questo caso però non sono disponibili tutte le funzioni della modalità Amministrazione.

## <span id="page-46-1"></span>**8.1. Log in**

La modalità Amministrazione viene richiamata attraverso la scelta del centro di costo con il tasto "Amministrazione". La modalità è sostanzialmente protetta da password, anche se avete escluso l'inserimento di codici PIN per i centri di costo.

Per arrivare alla modalità Amministrazione, premete il tasto "Amministrazione". Inserite il vostro codice PIN. A standard esso è impostato come 1234.

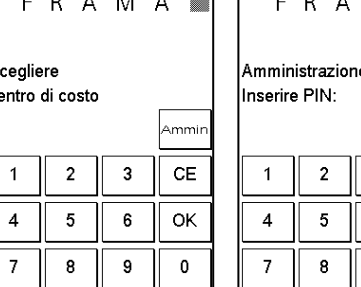

 $CE$  $\overline{3}$ OK 6 9  $\mathbf 0$ 

 $\overline{M}$  $\overline{A}$ L

Confermate l'inserimento del codice PIN con il tasto OK.

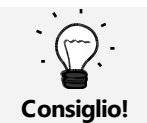

Custodite il codice PIN per la modalità Amministrazione in un posto sicuro. Il codice PIN può essere resettato solo localmente da un tecnico di servizio. Tale servizio è a pagamento.

## <span id="page-46-2"></span>**8.2. Menu principale**

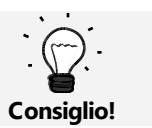

È possibile eseguire solo impostazioni che avete fissato nel menu Setup 3 come SISTEMA come, ad esempio, la pubblicità.

Dopo il login vi trovate nel menu principale. Non è possibile affrancare nella modalità Amministrazione. Segue una descrizione delle funzioni Amministrazione del menu principale.

#### **8.2.1. Periferia**

#### **8.2.1.1 Bilancia**

Non ci sono particolarità nella modalità Amministrazione.

#### **8.2.2. Pubblicità**

Fissate l'impostazione della pubblicità in tutto il sistema (attivate, a tale proposito, nel menu Setup 3, la funzione: "Pubblicità: sistema".

Le altre funzioni del menu "Pubblicità" non si differenziano dalle esecuzioni riportate da pagina [32.](#page-31-2)

#### **8.2.4. Info stampa**

Nella modalità Amministrazione il rapporto "Centro di costo" dispone di possibilità ampliate di scelta per i centri di costo da stampare. Tutti gli altri rapporti e possibilità di stampa corrispondono alle precedenti esecuzioni contenute nelle presenti istruzioni per l'uso (vedere capitolo [5.5. Info](#page-35-0)  [stampa](#page-35-0) da pagin[a 36\)](#page-35-0).

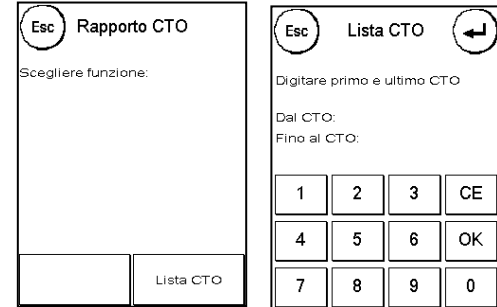

Scegliete la lista CTO nel rapporto Centro di costo. Inserite il

primo centro di costo da stampare. Confermate l'inserimento con il tasto OK. Inserite l'ultimo centro di costo da stampare. Confermate con il tasto OK.

Immettete le buste delle lettere, le schede dei rapporti ecc nell'alimentatore automatico. Per ogni centro di costo viene stampato una busta / scheda di rapporto.

#### **8.2.5. Sistema di stampa**

Il punto di menu Sistema di stampa non offre, nel menu Amministrazione, nessuna funzione supplementare.

## <span id="page-48-0"></span>**8.3. Contatore**

Nella modalità Amministrazione si possono visualizzare gli stati del contatore di ogni centro di costo. Qui potete richiamare un centro di costo o un elenco di centri di costo.

*Scegliere centro di costo:* la pressione su questo tasto richiama tale funzione Scegliete il centro di costo.

*Lista CTO:* qui potete definire un campo di centri di costo per visualizzare i relativi dati. Inserite dapprima il numero del centro di costo, a partire dal quale devono

essere visualizzati i dati. Premete il tasto OK. Scegliete poi il numero del centro di co re visualizzato per ultimo. Nel menu Contatore andate avanti usando il tasto freccia. Con il tasto ESC interrompete la visualizzazione.

## <span id="page-48-1"></span>**8.4. Setup 1**

Le funzioni "Cambiare PINs" e "Azzerare contatori" valgono, nella modalità Amministrazione, per tutti i centri di costo e offrono quindi possibilità ampliate di selezione. Il punto di menu "Salvare menu iniziale" non è disponibile nella modalità Amministrazione.

### **8.4.1. Cambiare PINs**

Premete il tasto "Cambiare PINs" per modificare il PIN della modalità Amministrazione ("Cambiare PINs"), e per adattare i PIN e i nomi in ulteriori centri di costo ("Scegliere centro di costo").

### **8.4.2. Azzerare contatori**

Premete il tasto "Azzerare contatori" e selezionate il periodo da cancellare. La cancellazione del periodo 2 cancella contemporaneamente il periodo 1.

Scegliete i contatori da azzerare di un centro di costo ("Altri CTO") o di una categoria di centri di costo ("Categoria CTO"). Il tasto "Tutti i CTO" cancella il periodo scelto da tutti i centri di costo.

Confermate le richiesta di conferma per cancellare i centri di costo desiderati.

## <span id="page-48-2"></span>**8.4.3. Setup 2 / Setup 3**

<span id="page-48-3"></span>Le impostazioni del Setup 2 e Setup 3 sono state già esaurientemente descritte da pagina [45.](#page-44-0)

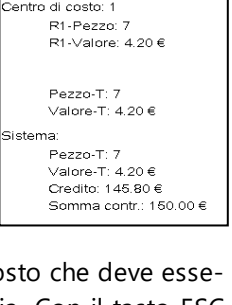

Contatore

 $E_{\rm sc}$ 

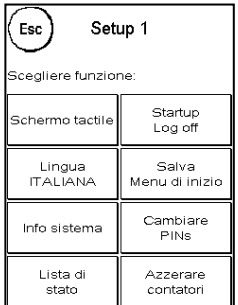

## <span id="page-49-0"></span>**9. FramaOnline2**

FramaOnline2 è un servizio di Frama che si occupa del processo di affrancatura (credito), scambia dati di affrancatura, trasmette le pubblicità per via elettronica e appronta le tariffe più aggiornate.

Il sistema di affrancatura comunica con FramaOnline2 mediante diversi moduli. In fase di acquisto del sistema di affrancatura avete già deciso per un modulo. In caso di modifiche della vostra infrastruttura potete acquistare da Frama altri moduli.

Il seguenti moduli sono disponibili per voi:

- Modem interno (standard)
- Interfaccia RS 232 per il collegamento di un modem esterno
- Interfaccia Ethernet per l'integrazione nella LAN

L'allestimento di questi moduli è descritto più sotto.

Nel seguito trovate una descrizione del menu FramaOnline2.

#### <span id="page-49-1"></span>**9.1. Caricare credito**

La fase di caricamento del credito è stato già esaurientemente descritta a pagina [19.](#page-18-1)

#### <span id="page-49-2"></span>**9.2. Ispezione**

Con il vostro sistema di affrancatura Matrix potete eseguire i cosiddetti carichi d'ispezione. Essi servono a trasmettere gli stati dei contatori, il controllo delle tabelle delle tariffe e la sincronizzazione dei dati con la Posta.

Il carico di ispezione deve essere sempre eseguito quando il sistema di affrancatura, dopo il collegamento con il FramaOnline2, richiede il centro dati ma voi non avete bisogno di nuova riserva di affrancatura. L'intervallo di tempo tra due ispezioni diventate necessarie è stabilita da LA POSTA.

Per eseguire un carico d'ispezione, premete il tasto "Ispezione" nel FramaOnline2 e seguite le istruzioni sullo schermo.

#### <span id="page-49-3"></span>**9.3. Disinstallare**

<span id="page-49-4"></span>Questa funzione serve a disinstallare il vostro sistema di affrancatura dal servizio FramaOnline2. Utilizzate questa funzione solo dopo richiesta attraverso Frama.

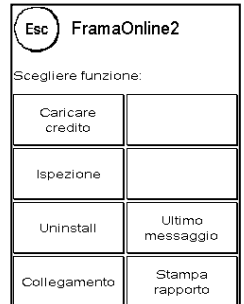

## <span id="page-50-0"></span>**9.4. Collegamento**

La pressione sul tasto "Collegamento" richiama il menu qui accanto. In alto a sinistra un tasto visualizza il modulo di comunicazione attualmente valido. Sotto sono elencati i moduli disponibili.

Prima di cominciare a modificare i valori standard, dovete stampare le impostazioni. A tale proposito leggete a pagin[a 35](#page-34-0) "Info stampa".

## **9.4.1 Set-up della rete**

Le azioni necessarie per la configurazione del collegamento alla rete sono esposte separatamente e non fanno parte delle presenti istruzioni. Nello stato di fornitura, attraverso DHCP è preimpostata la configurazione dinamica, che nella maggior parte dei casi realizza un collegamento automatico del vostro sistema di affrancatura Frama.

L'indirizzo di FramaOnline2 è fo2.frama.com La comunicazione avviene mediante https attraverso la porta 443.

> Informazioni aggiornate e istruzioni per configurare il collegamento alla rete del vostro sistema di affrancatura Frama si trovano in www.frama.com/downloads.

**Nota!**

Qui trovate anche un elenco dei messaggi d'errore in collegamento con la connessione alla rete e con FramaOnline2.

### **9.4.2. Setup Modem int / Modem est.**

Questo menu regola le impostazioni in collegamento con il modem interno (modulo di comunicazione "Modem interno" o con un modulo esterno collegato all'interfaccia seriale (modulo di comunicazione RS232)

Sono disponibili le impostazioni seguenti.

### **9.4.2.1 Numero telefono**

Nel punto "Numero telefono" sono memorizzati due diversi numeri. Da una parte c'è il numero di telefono FramaOnline2 e, dall'altra, il numero della Help Line Frama.

Con il tasto CE potete cancellare il numero. Mediante la tastiera numerica inserite in nuovo numero di telefono e confermate il numero con il tasto OK.

Dopo l'inserimento del numero telefonico di FramaOnline2 viene visualizzato il numero della Help Line del centro dati FramaOnline2. Procedete qui in modo analogo.

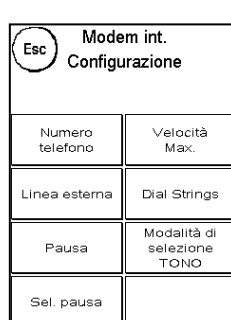

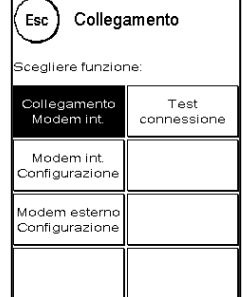

51

#### **9.4.2.2 Linea esterna**

Spesso, nell'utilizzare un sistema di affrancatura su un impianto telefonico, occorre premettere un prefisso nella selezione, ad esempio uno "0" un "9", per ottenere la linea telefonica (linea esterna) libera.

Per poter inserire il prefisso necessario, premete il tasto "Linea esterna". Inserite il nuovo valore desiderato e confermate il vostro inserimento con il tasto ENTER. Per cancellare un numero errato o superfluo, premete il tasto CE e lasciate lo schermo con il tasto ENTER.

#### **9.4.2.3 Pausa**

Alcuni impianti telefonici vecchi richiedono un certo tempo per inviare il segnale di libero al sistema di affrancatura. Con la funzione "Pausa" potete impostare il tempo che deve intercorrere tra il "sollevamento" del modem e la selezione del numero della linea esterna. Come valore standard è stato scelto un tempo di 2 secondi.

Per poter inserire la pausa necessaria, premete il tasto "Pausa". Inserite la pausa necessaria e confermate il vostro inserimento con il tasto OK. Per cancellare una pausa errata o troppo lunga, premete il tasto CE e lasciate lo schermo con il tasto ENTER.

#### **9.4.2.4 Sel. pausa**

L'impostazione della pausa di selezione serve specialmente negli impianti telefonici più vecchi per una selezione sicura del numero telefonico. Con la funzione "Sel. pausa" potete impostare il tempo che deve intercorrere tra l'invio del numero della linea esterna e la selezione del numero di telefono della FramaOnline2. L'impostazione avviene in modo analogo alla procedura descritta in "Pausa".

#### **9.4.2.5 Velocità modem**

In caso di frequenti interruzioni del collegamento potete ridurre per gradini la velocità del modem. È possibile scegliere tra i seguenti baud rate: 9600, 4800, 2400 e 1200. L'impostazione massima (standard) fissa la velocità a circa 33kbit/s.

#### **9.4.2.6. Modalità di selezione**

Il vostro sistema di affrancatura Frama Matrix supporta due metodi diversi di selezione del numero telefonico. In caso di dubbio, guardate nella documentazione del vostro impianto telefonico. Premete il tasto "Modalità di selezione" per commutare tra le due possibilità.

*Modalità di selezione TONO (standard).* Il modem utilizza la selezione a toni per il numero telefonico.

*Modalità di selezione "IMPULSO".* Il modem utilizza la selezione a impulsi per selezionare il numero telefonico. Quest'ultima impostazione è presente in impianti telefonici più vecchi.

#### **9.4.2.7. Dial-Strings**

 $\overline{r}$ Questo punto di menu serve ad allestire adattamenti specifici nel collegamento con il vostro impianto telefonico.

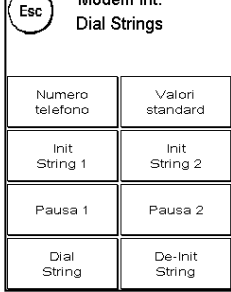

 $\overline{\phantom{a}}$  Modem int

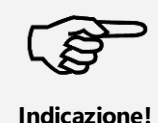

Modificate i valori delle Dialstrings solo dopo averli concordati con Frama! Le modifiche di impostazioni hanno come conseguenza che i suddetti punti di menu 9.4.1 e seguenti non sono più disponibili nel Modem Setup.

#### **9.4.2.8. Valori standard**

La pressione di questo tasto riporta, dopo una domanda di conferma, tutte le impostazioni ai loro valori standard.

#### <span id="page-52-0"></span>**9.5. Ultimo messaggio**

La pressione su questo tasto vi mostra l'ultimo messaggio trasmesso dal centro dati FramaOnline2. Toccate lo schermo per tornare indietro.

#### <span id="page-52-1"></span>**9.6. Stampa rapporto**

La pressione su questo tasto avvia la stampa dell'ultimo messaggio trasmesso dal centro dati FramaOnline2 (vedi Info stampa "FramaOnline2"). Inserite una busta o qualcosa di simile nel sistema di affrancatura per stampare il rapporto.

## <span id="page-53-0"></span>**10. Ricerca errori / Messaggi di errore**

In caso di guasto, sul display del vostro sistema di affrancatura Frama appare una comunicazione. Se non potete eliminare da soli l'errore, vi può aiutare la Help Line Frama o il vostro distributore locale Frama. Tenete pronti il vostro numero cliente e il numero del sistema di affrancatura.

Il sistema di affrancatura Frama Matrix F22 distingue tra due tipi di messaggi di errore.

Indicazione! I messaggi di questo tipo indicano situazioni che possono essere risolte dall'operatore (inceppamento carta ecc.) o sono di natura puramente informativa.

Attenzione! I messaggi così caratterizzati indicano funzioni difettose del sistema. Spegnete il sistema e accendetelo di nuovo. Se il messaggio rimane, rivolgetevi all'organizzazione di servizio Frama.

Qui di seguito vengono descritti messaggi di avviso, causa ed eliminazione.

### <span id="page-53-1"></span>**10.1. FramaOnline2**

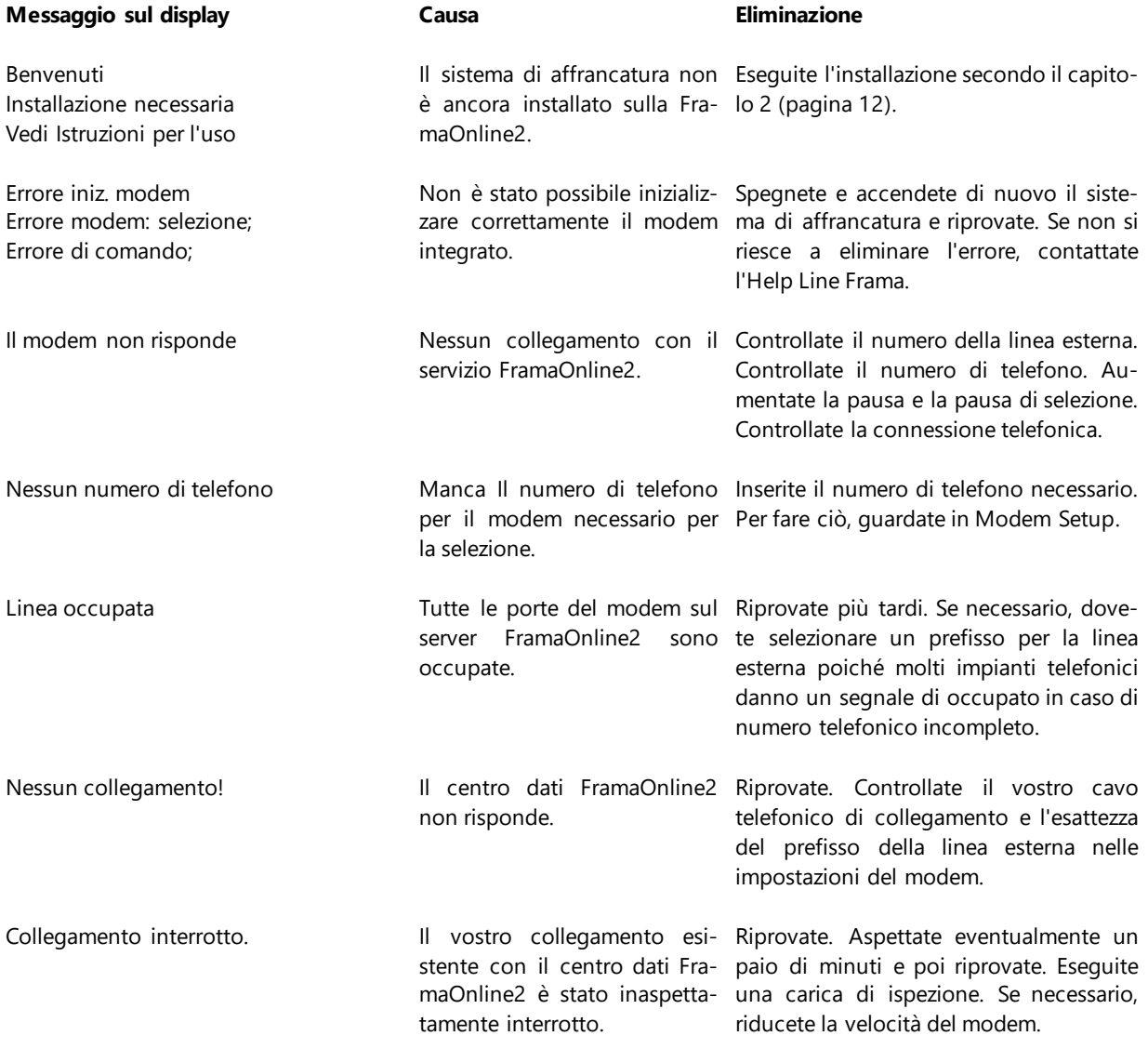

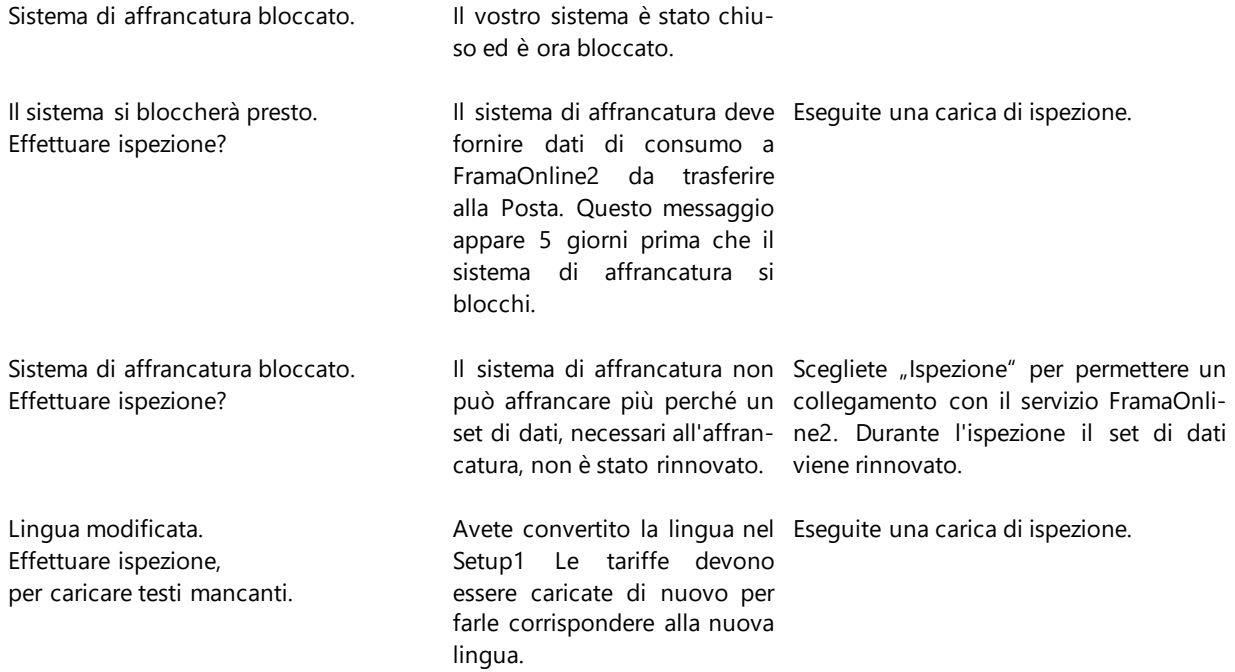

## <span id="page-54-0"></span>**10.2. Messaggi su bilance**

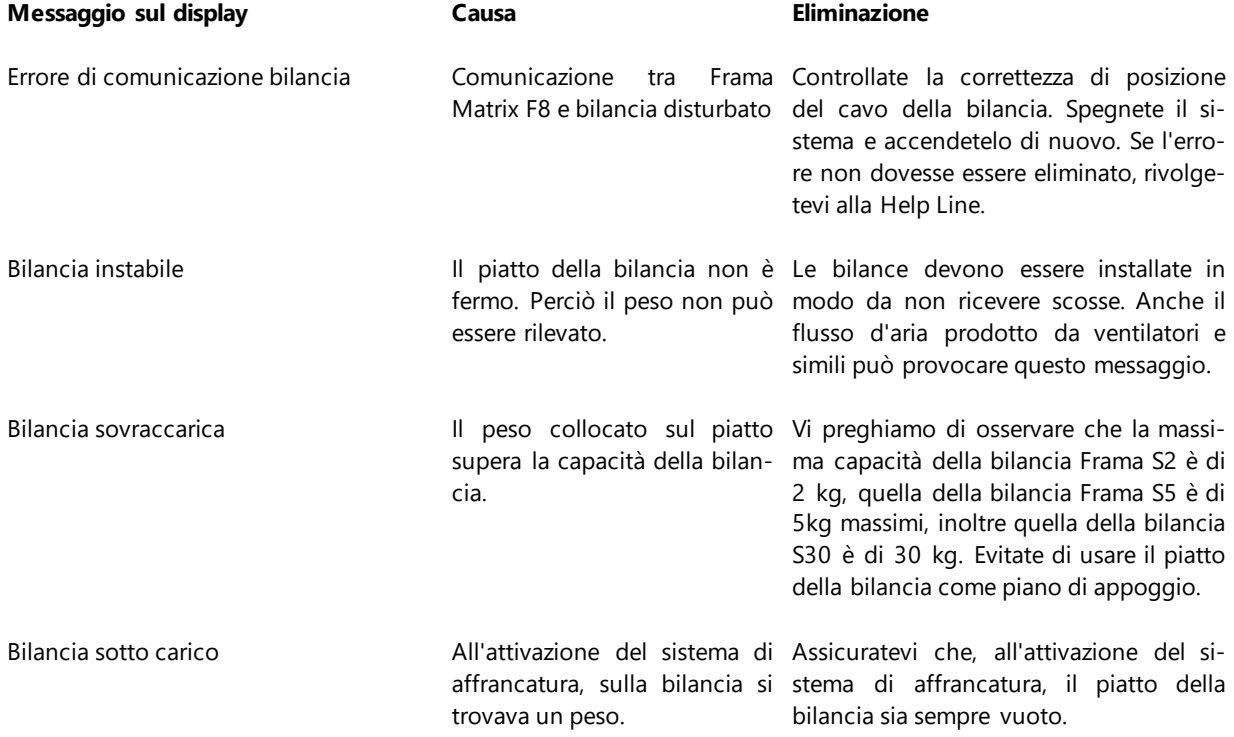

## <span id="page-55-0"></span>**10.3. Valore di affrancatura / Credito**

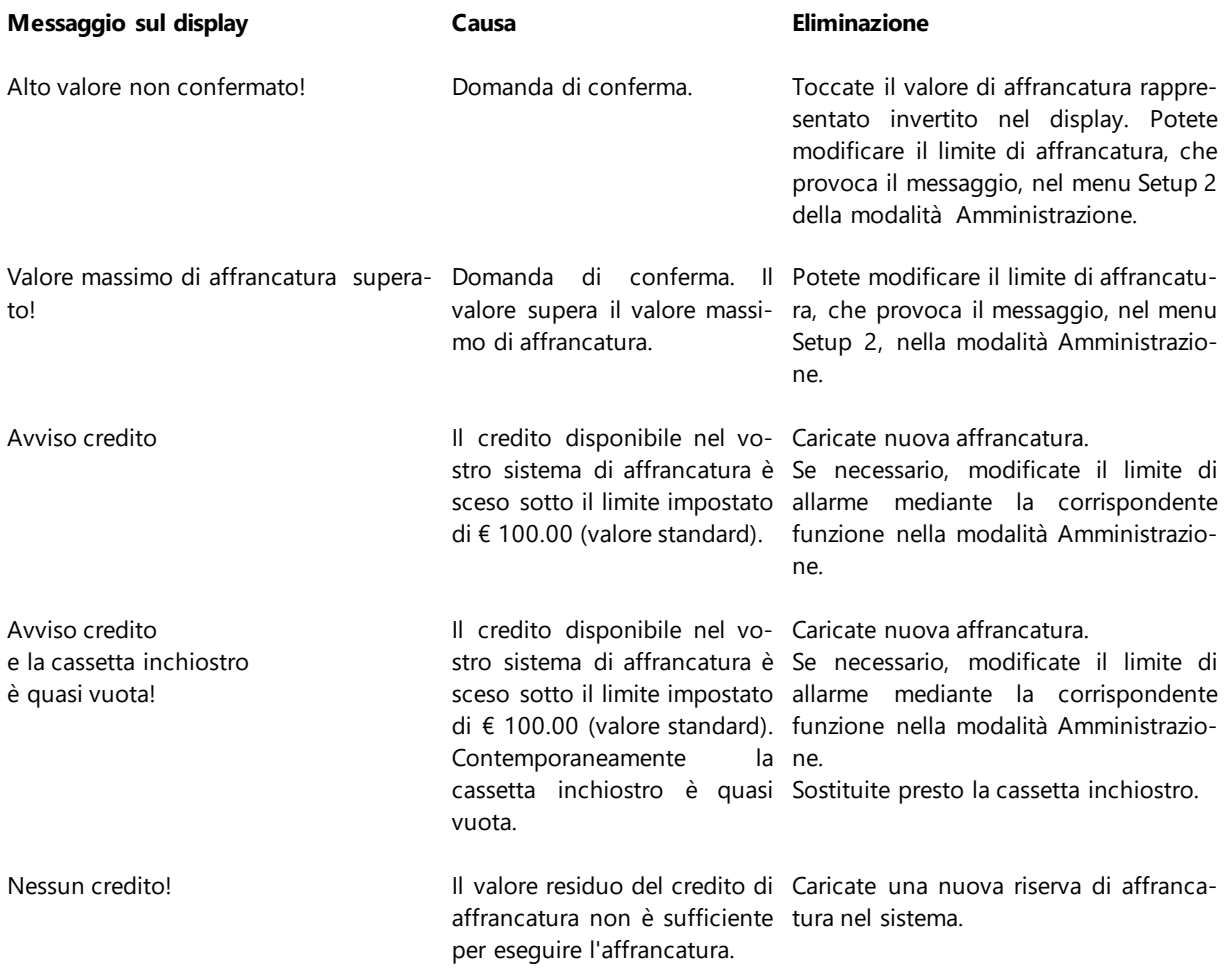

## <span id="page-56-0"></span>**10.4. Messaggi del sistema di stampa**

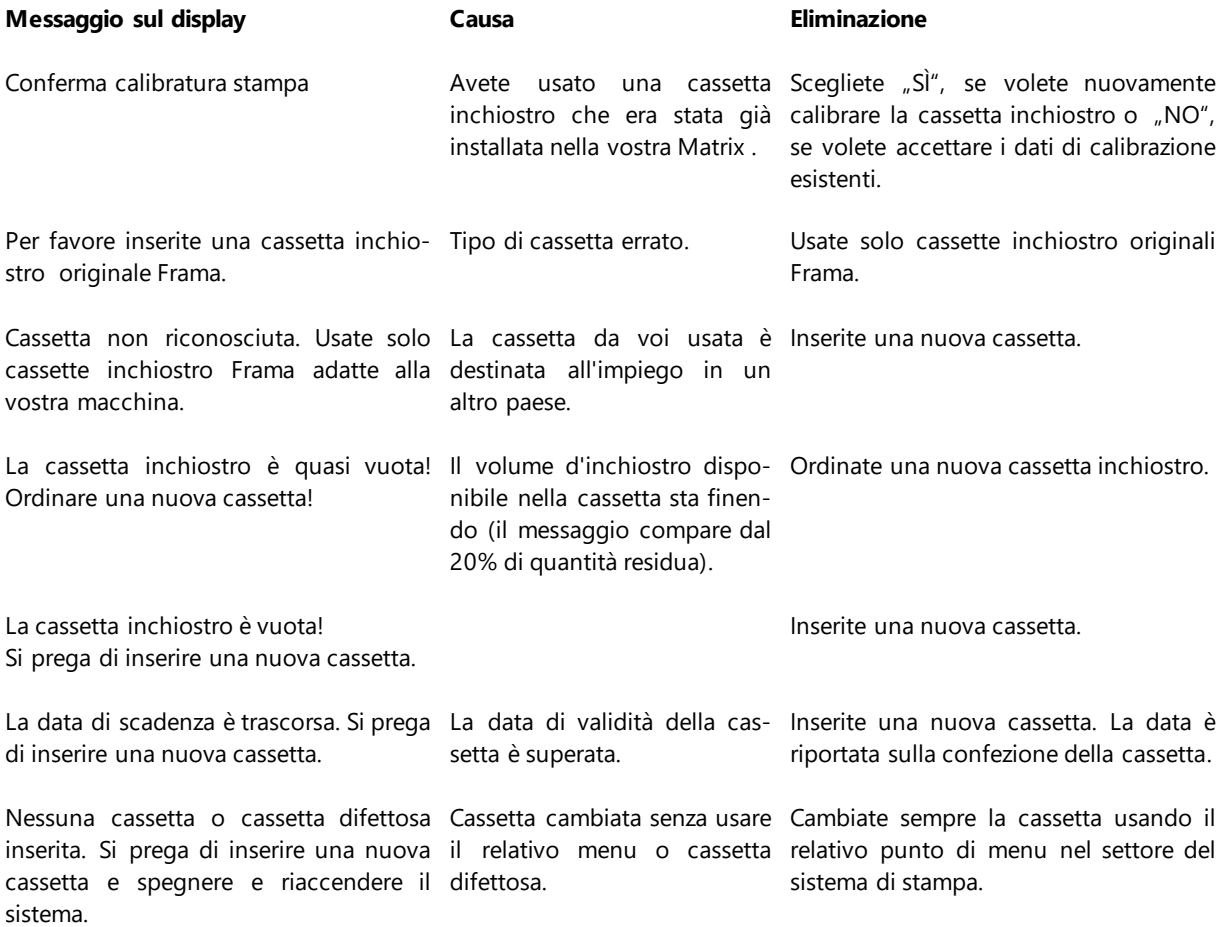

## <span id="page-57-0"></span>**11. Dati tecnici**

## <span id="page-57-1"></span>**11.1. Dati generali**

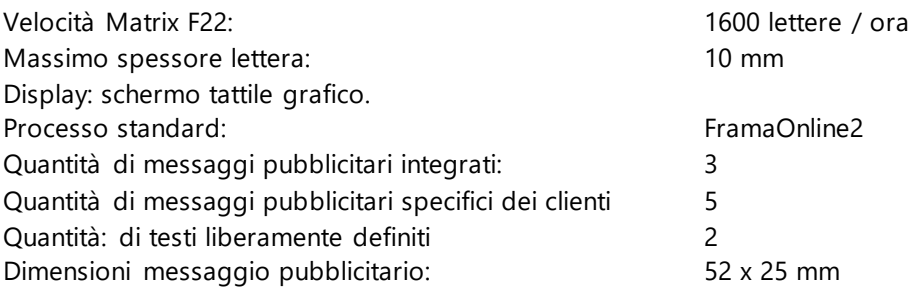

### <span id="page-57-2"></span>**11.2. Dimensioni buste / ribaltine**

Formato minimo (lunghezza x larghezza) 137 x 95 mm Formato massima (lunghezza x larghezza) 353 x 353 mm

Massima opacità buste / biglietti

Minimo spessore biglietti 0,1 mm Minimo spessore buste 0,1 mm

Massimo spessore buste: 10mm

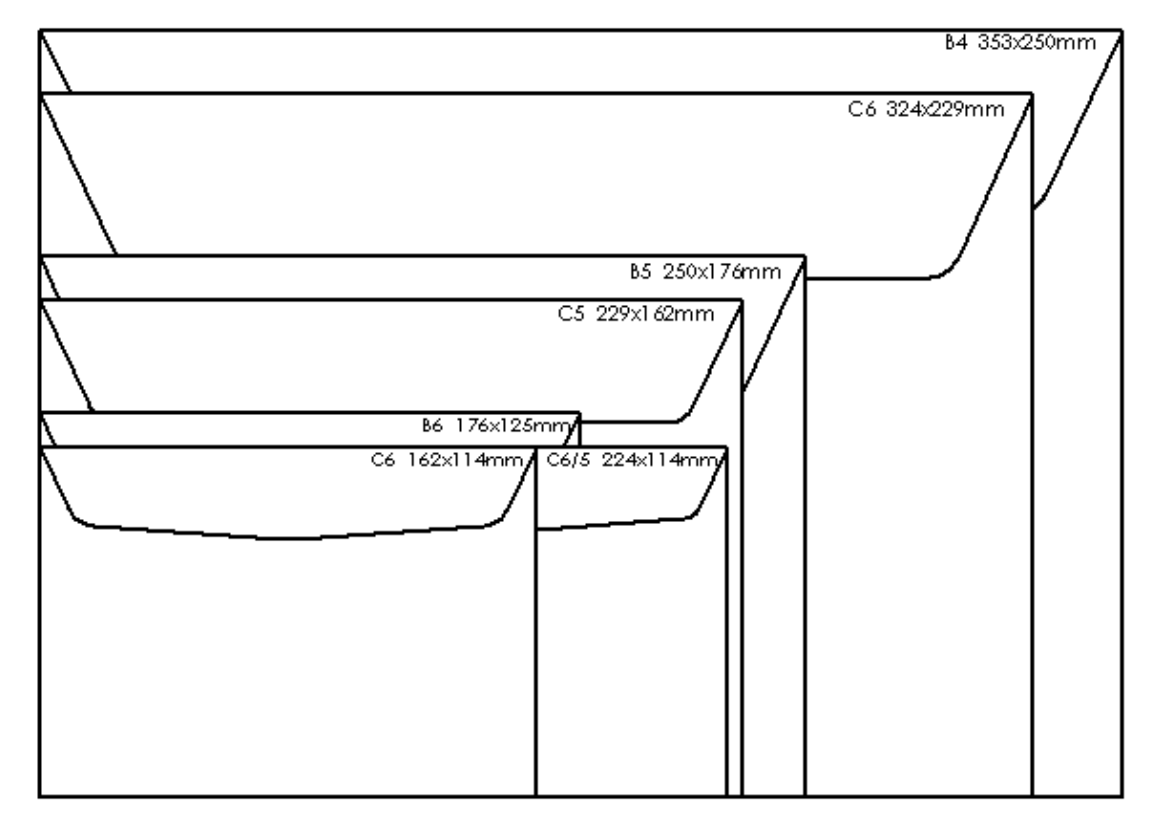

*Figura: formati e dimensioni trattabili*

## <span id="page-58-0"></span>**11.3. Dati nominali dell'alimentazione elettrica**

Matrix F22 24V cc, 200 mA Alimentatore di rete 100 – 240 V, 50&60 Hz, 1.5 A

Questo prodotto Matrix F22 è conforme alle direttive ENERGY STAR®.

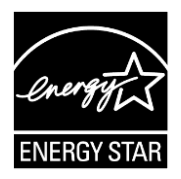

## <span id="page-58-1"></span>**11.4. Dimensioni e peso**

Misure (L x A x P): 305 x 205 x 210

Peso: 6,8 kg

## <span id="page-58-2"></span>**11.5. Accessori**

Vedi [www.francopost.it](http://www.francopost.it/)

## <span id="page-58-3"></span>**11.6. Condizioni di magazzinaggio e funzionamento**

#### **Condizioni di funzionamento Matrix F22**

Campo di temperatura 10°C – 40°C Umidità: umidità relativa 10% - 80% (senza condensa) Omologato solo per impiego all'interno di locali, fino a un massimo di 4000 m sul livello del mare. Categoria II di sovratensione Pollution degree (grado d'inquinamento) 2

#### **Condizioni di funzionamento per cassetta inchiostro**

Campo di temperatura 10°C – 40°C Umidità: Umidità relativa 10% - 80%

#### **Condizioni di magazzinaggio per cassetta inchiostro**

Campo di temperatura 10°C – 30°C Umidità: Umidità relativa 5% - 80%

## <span id="page-59-0"></span>**12. Dichiarazione di conformità CE**

#### **secondo la Direttiva bassa tensione 2006/95/CE in conformità con l'allegato III B; del 12 dicembre 2006**

Con la presente dichiariamo che il prodotto sottoelencato corrisponde per struttura e genere di costruzione nonché nella versione da noi commercializzata ai requisiti essenziali di sicurezza e di tutela della salute della Direttiva bassa tensione CE. Qualsiasi modifica apportata al prodotto senza la nostra autorizzazione rende nulla la validità della presente dichiarazione.

#### **Costruttore:**

Frama AG Dorfstrasse 6 CH-3438 Lauperswil

#### **Descrizione del materiale elettrico:**

Nome del prodotto: Matrix F22 Tipo: Sistema di affrancatura

#### **Si dichiara la conformità con altre direttive e norme, anch'esse applicabili sul prodotto:**

Direttiva CEM (2004/108/CE) del 15 dicembre 2004

#### **Norme armonizzate applicate, in particolare:**

EN62368-1:2020

EN 55014-1:2006 + A1:2009 + A2:2011 EN 55014-2:1997 + A1:2001 + A2:2008 EN 55022:2010 EN 55024:2010 EN 61000-6-1:2007 EN 61000-6-3:2007 + A1:2011 EN 61000-3-2:2006 + A1:2009 + A2:2009 EN 61000-3-3:2008

Lauperswil, 01/02/2014

 $H:\mathbb{H}$ 

Thomas P. Haug CEO

## <span id="page-60-0"></span>13. Indice

## $\boldsymbol{A}$

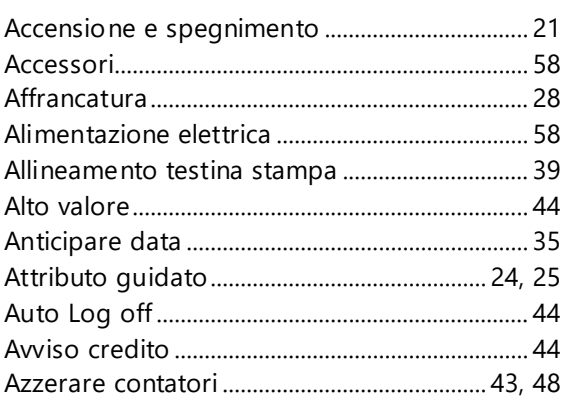

## $\boldsymbol{B}$

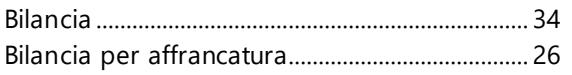

## $\mathbf{C}$

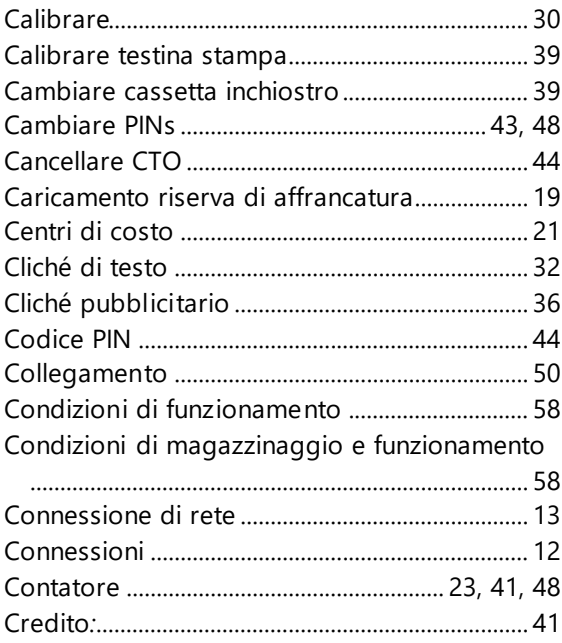

## $\boldsymbol{D}$

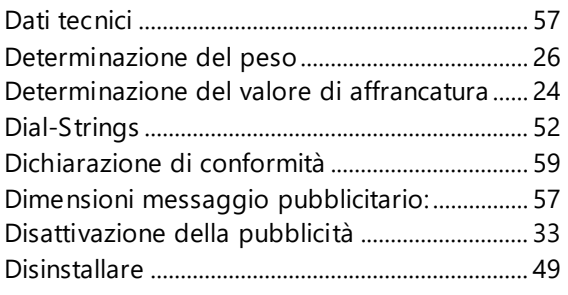

## $\pmb{E}$

## $\pmb{\digamma}$

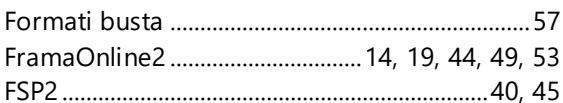

### $\mathbf{I}$

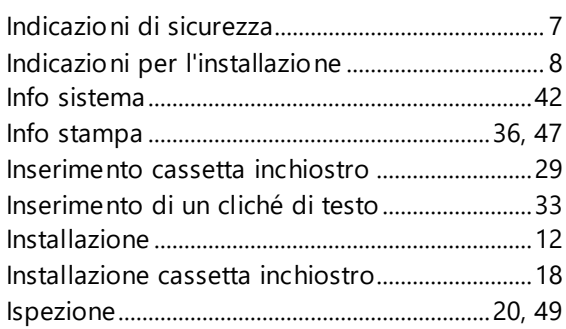

## $\mathbf{L}$

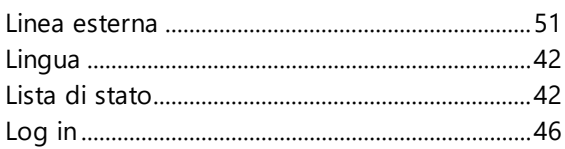

## $\boldsymbol{M}$

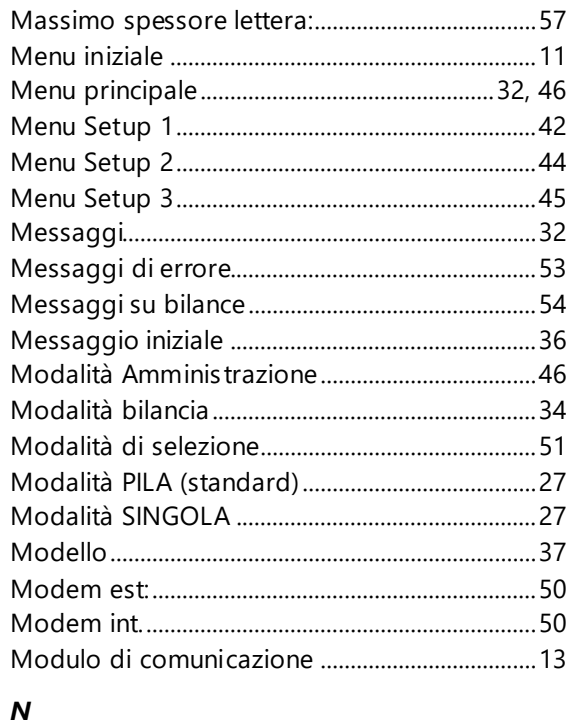

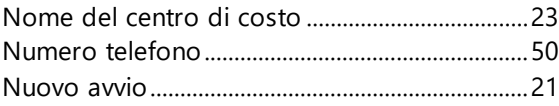

## $\mathbf{o}$

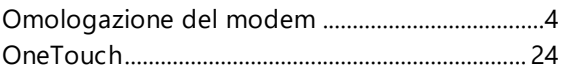

## $\boldsymbol{P}$

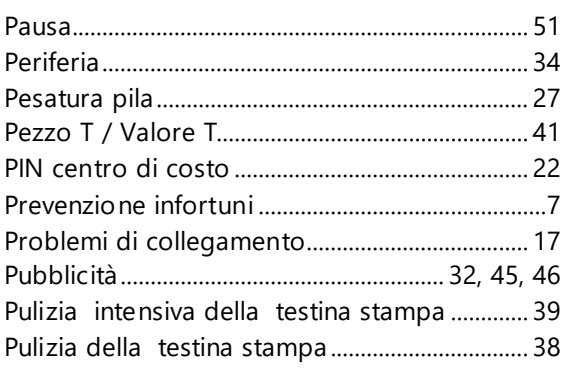

## $\pmb Q$

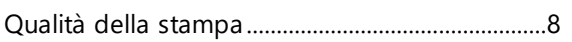

## $\boldsymbol{R}$

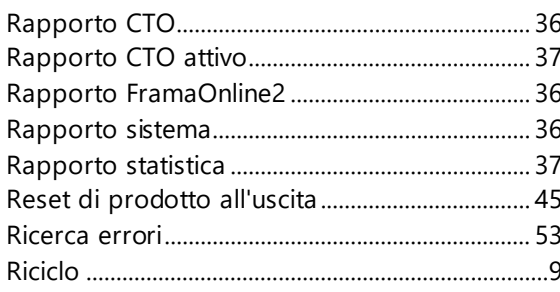

## $\mathsf{s}$

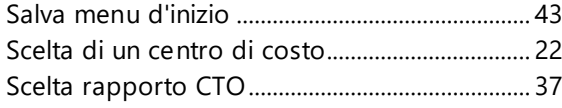

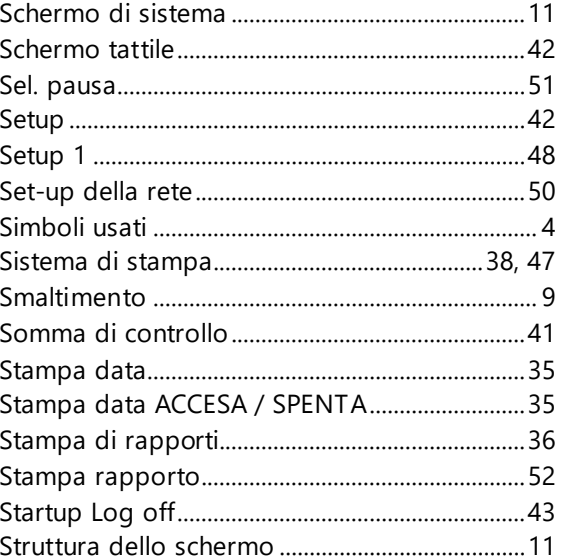

## $\overline{r}$

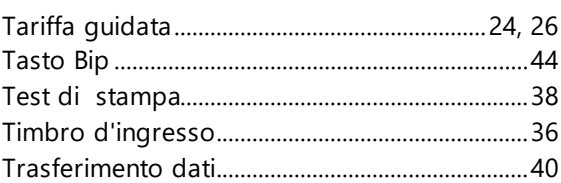

## $\boldsymbol{U}$

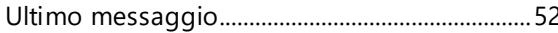

## $\mathbf{v}$

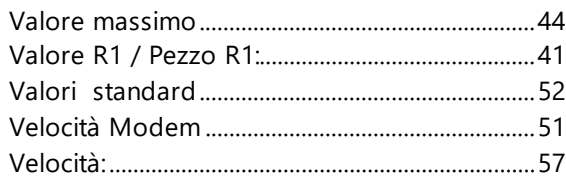

# FRAMAL

Ufficio di vendita e servizio:

Francopost SRL Via G. Prina, 15 IT- 20154 Milano

**Help Line: 02 3182 8761**

**Ordine su materiale di consumo attraverso: 199 433541**

**www.francopost.it**

Svizzera

Frama AG Matrix F22 CH-3438 Lauperswil Numero materiale 1013886 R04.01 - 08/23